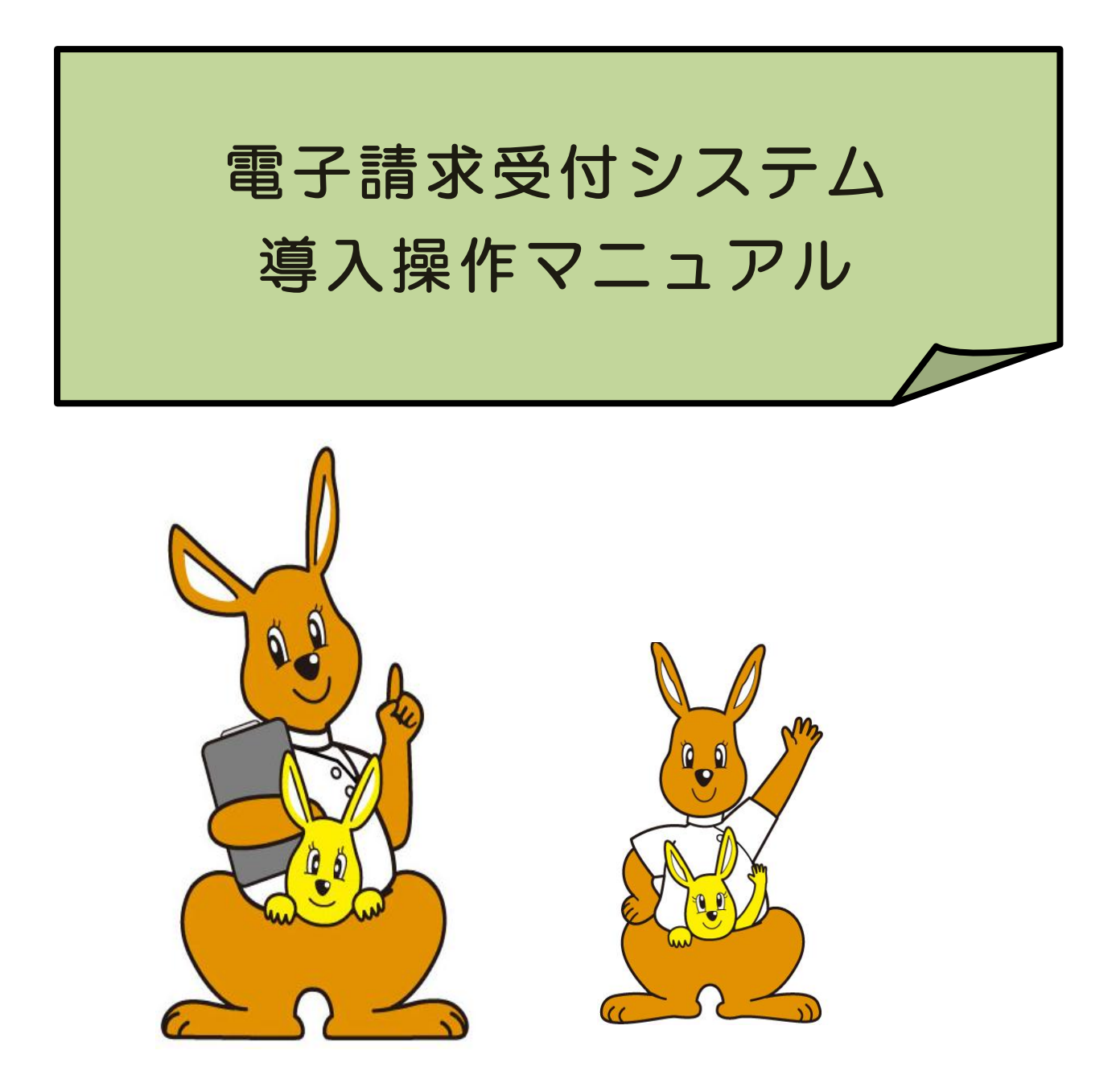

# 令和2年1月 大阪府国民健康保険団体連合会

## 目次

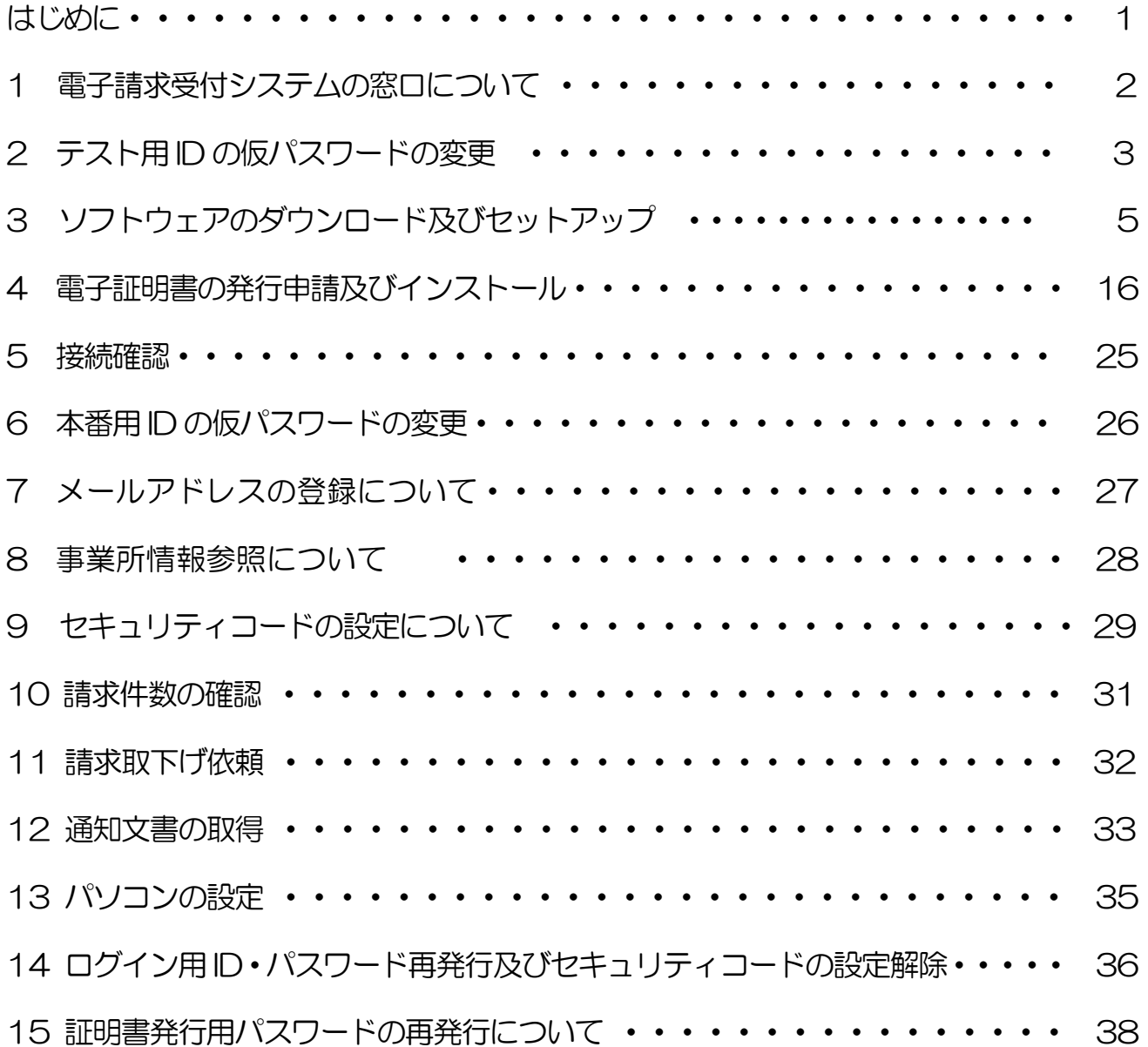

はじめに

### 電子請求受付システムとは?

電子請求受付システムとは、インターネット上にあるシステムで、障 がい福祉サービス費等の請求の受付や、受け付けた請求情報の状況照会、 支払決定通知等の通知文書の取得を行います。

また、インターネットで安全に請求情報等を送受信するため電子証明 書を使用しますが、電子証明書の発行申請やダウンロードも、電子請求 受付システムで行います。

【電子請求受付システムでできること!】(作業はインターネット上で行います。)

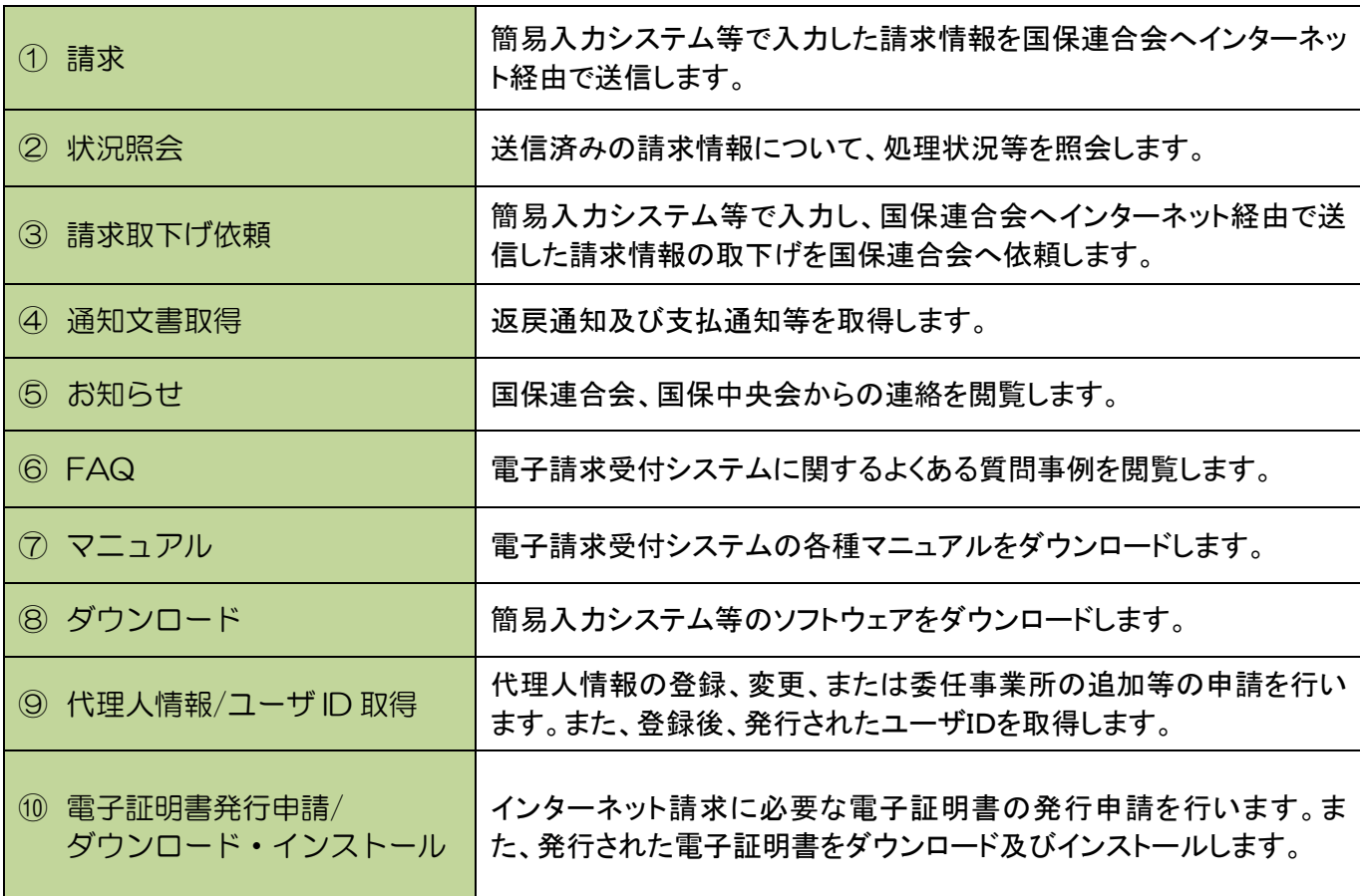

## 1 電子請求受付システムの窓口について

【画面の説明】

電子請求受付システムへの窓口

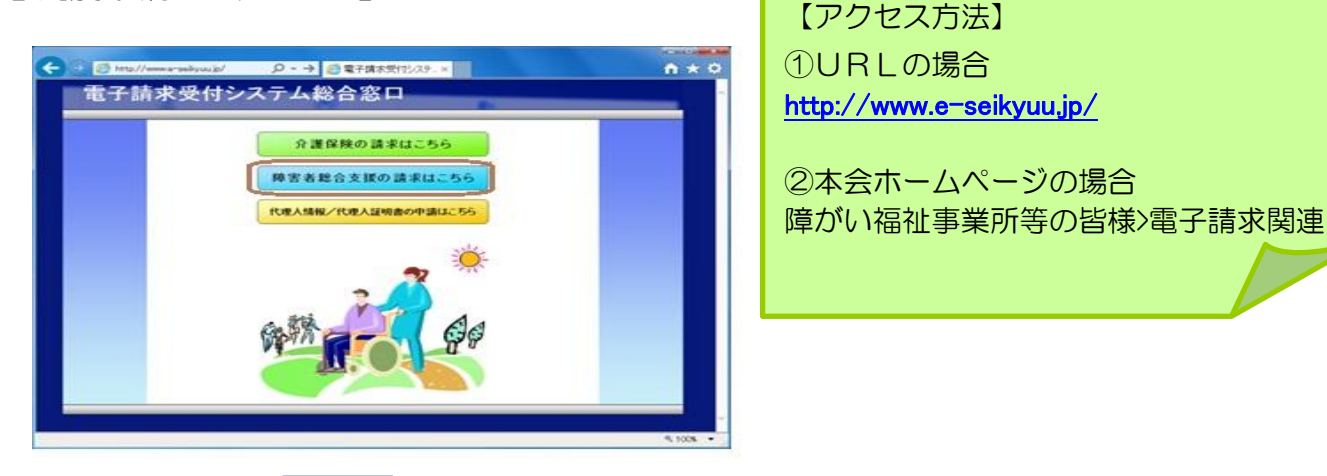

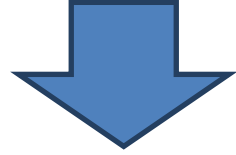

【ログイン前画面について】

「障害者総合支援の請求はこちら」をクリック後、下図のようなログイン前画

面(トップページ)が表示されます。

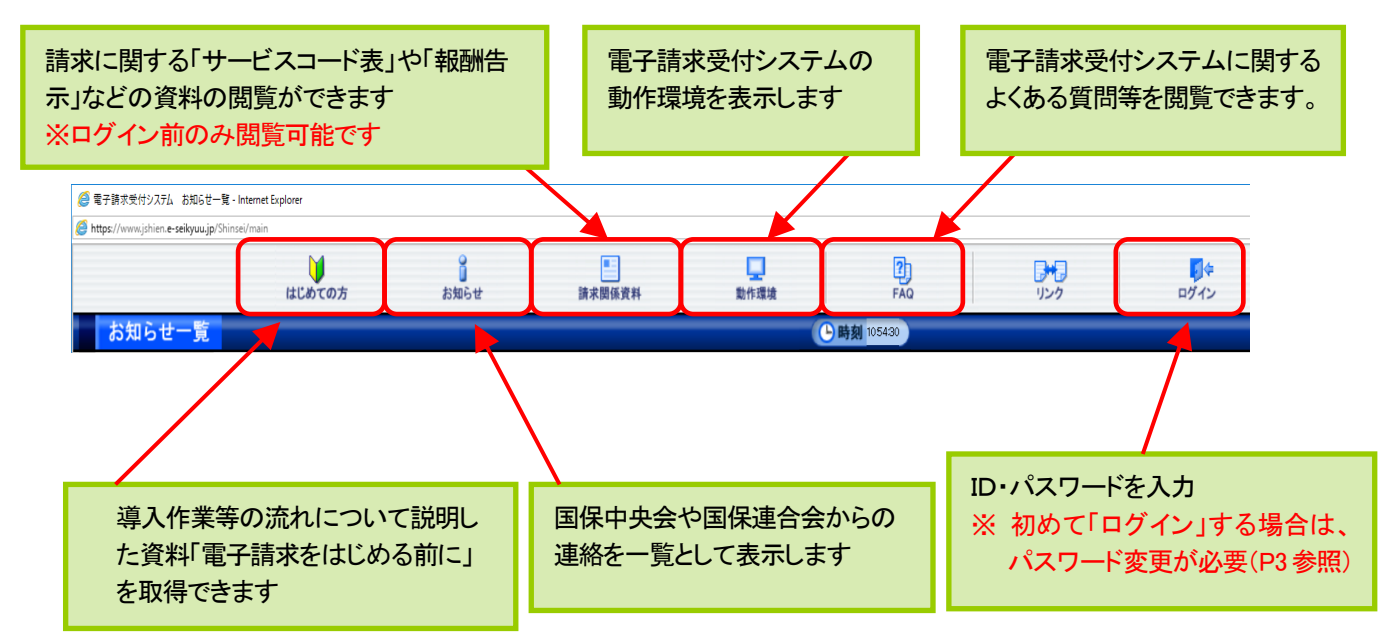

## 2 テスト用 ID の仮パスワードの変更

国保連合会から郵送されてきた「電子請求登録結果に関するお知らせ」に記載されてい る、 [テストID] と [(仮)パスワード] で電子請求受付システムにログインし、 [(仮) パスワード] を事業所の [任意のパスワード] に変更します。

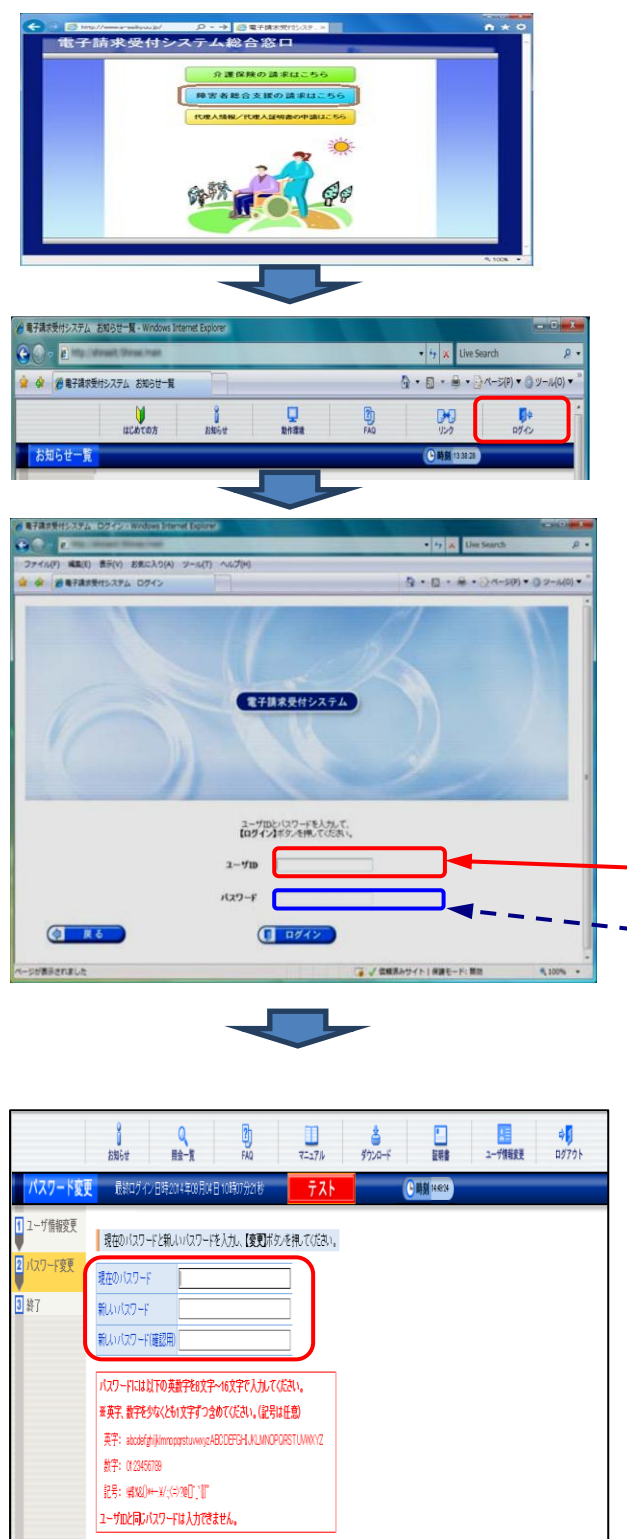

- 電子請求受付システム総合窓口画面の 「障害者総合支援の請求はこちら」 をクリックします。  $\circled{1}$
- ② 「ログイン」をクリックします。
- 【ログイン】画面より、国保連合会から通知された「電 子請求登録結果に関するお知らせ」に記載された [テス トID] と[ (仮) パスワード] を入力し、「ログイン」を クリックします。 ③

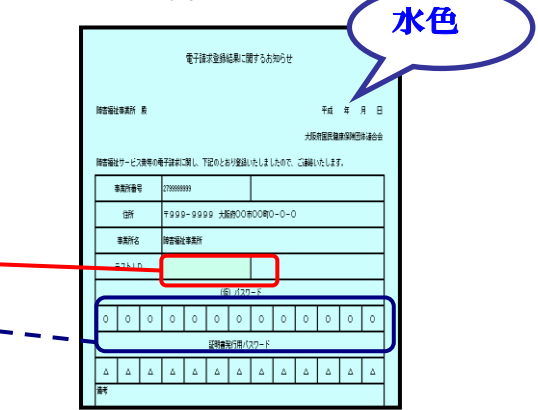

- パスワード変更を促す【警告】画面が表示されるので、 「パスワード変更」をクリックします。 ④
- 《現在のパスワード》欄に、国保連合会から通知された 《新しいパスワード》欄に、新しく考えたパスワードを入 用)》欄に入力し「<mark>変更」</mark>をクリックします。 【パスワード変更】画面が表示されます。 [(仮)パスワード]を入力します。 力し、確認のためにもう一度《新しいパスワード(確認 ⑤
	- ※ パスワードは半角英数字8文字以上16文字以内 で設定 パスワードは180日ごとに変更が必要

20 夏更

1 民も

## 【ログイン後画面について】

テスト用 | Dの仮パスワード変更後、下図のようなログイン後画面(トップページ) が表示されます。

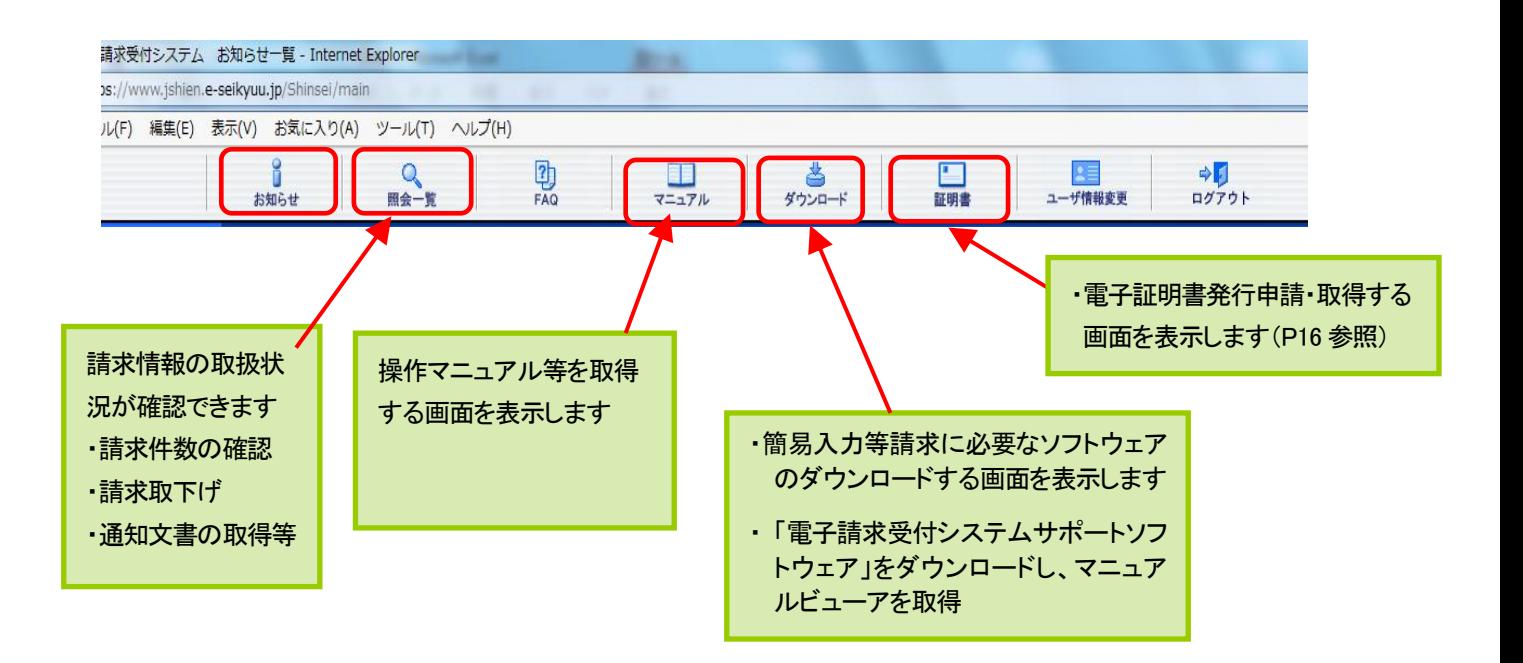

### 3 ソフトウェアのダウンロード及びセットアップ

電子請求受付システムを利用するために必要なソフトウェア等を電子請求受付システムか らダウンロードし、セットアップします。

## 【ソフトウェアの種類】

● 請求情報の入力や作成、送信の方法により、次のソフトウェアをインストールします。

①簡易入力システムで請求情報を入力・作成する場合

- ・電子請求受付システムサポートソフトウェア
- ・簡易入力システム

②市販の請求情報作成ソフトで請求情報を作成する場合

・電子請求受付システムサポートソフトウェア

・取込送信システム

※ 地域生活支援事業を行っている事業所のみ、地域生活支援事業単位数表マスタのダウンロードが 必要です。(取得方法は、P12 参照。)

## 【ダウンロード方法について】

(1) 各種ソフトウェアの取得

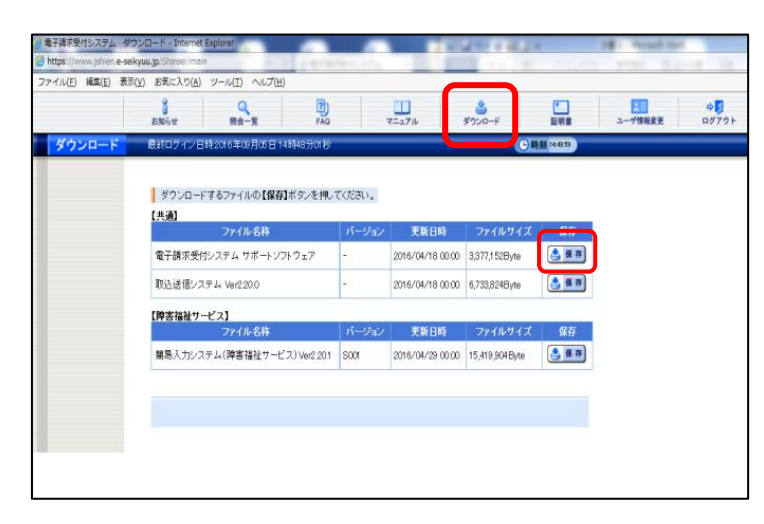

電子請求受付システムにログインし、【ダウンロ ① ード】画面を表示し、必要なソフトウェアの「保 存」をクリックします。

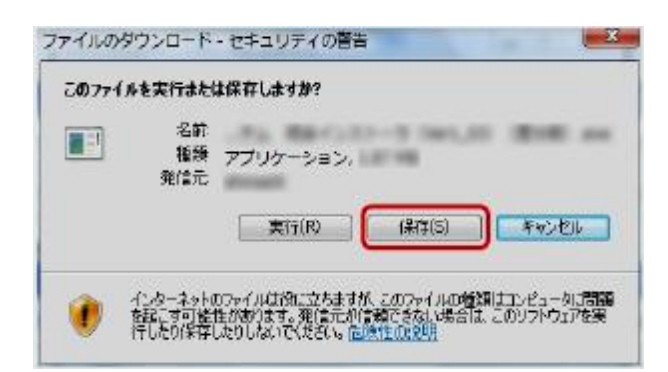

【ファイルのダウンロード】画面が表示されるので、 「保存」をクリックします。 ②

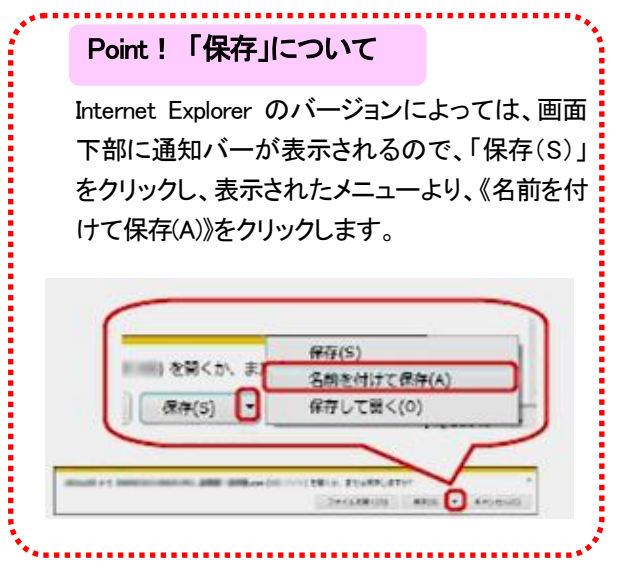

- 【名前を付けて保存】画面が表示されるので、保存 先を「デスクトップ」に指定し、「保存(S)」をク リックします。 ③
- 名称を付けて保存 - 72  $\bigcirc$   $\blacksquare$   $\overline{7}$   $\overline{7}$  ++ 微素  $\overline{\circ}$ **Sim - It se** · 「 新のリフォルタ 名前  $+47$ お客に入りリンク ■ ドキュメント manual 最新製品した ■ デスクトップ パブリック **MARKET** ■ ビクチャ **STAR AN** 1. コンピュータ フォルダ ファイル名(N): ファイルの推進(T): アプリケーション ● フォルダの余表示 ■ 保存SI → キャンセル

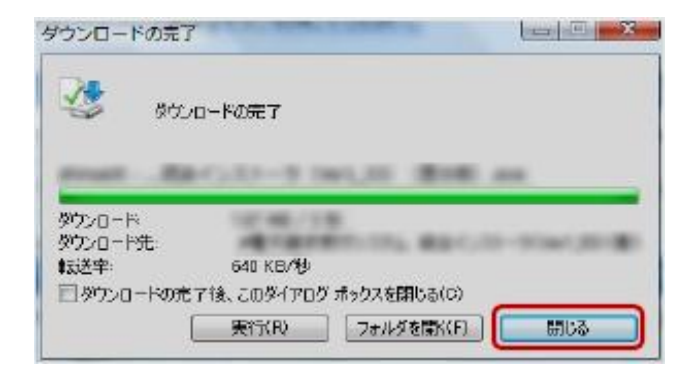

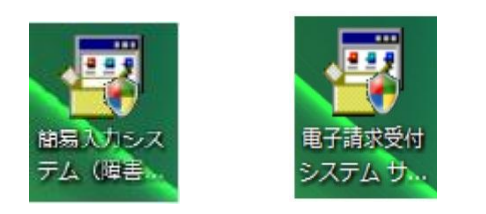

 $\textcircled{4}$  【ダウンロードの完了】画面が表示されるので、「閉 じる」ボタンをクリックすると、ダウンロードが完 了します。

ダウンロードが完了すると、保存先のデスクトップ ⑤ にダウンロードしたアイコンが作成されます。

## (2) サポートソフトウェアインストーラのセットアップ

サポートソフトウェアインストーラをインストールすると、「マニュアルビューア」及び「問 い合わせ票入力」が同時にインストールされます。

**Contract Contract** 

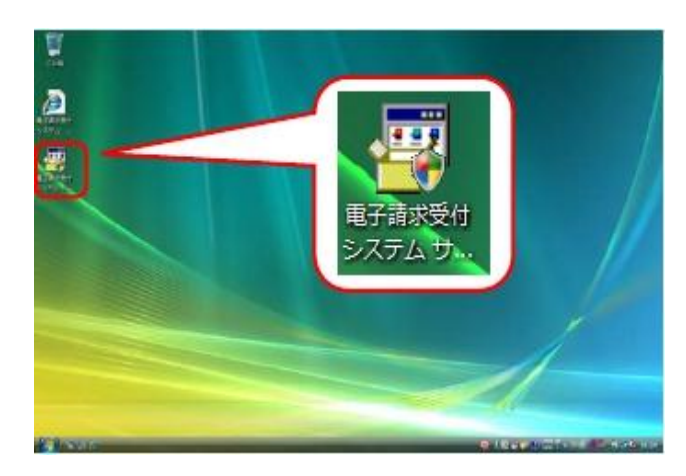

ダウンロードした「電子請求受付システムサポート ① ソフトウェアインストーラ」アイコンをダブルクリ ックします。

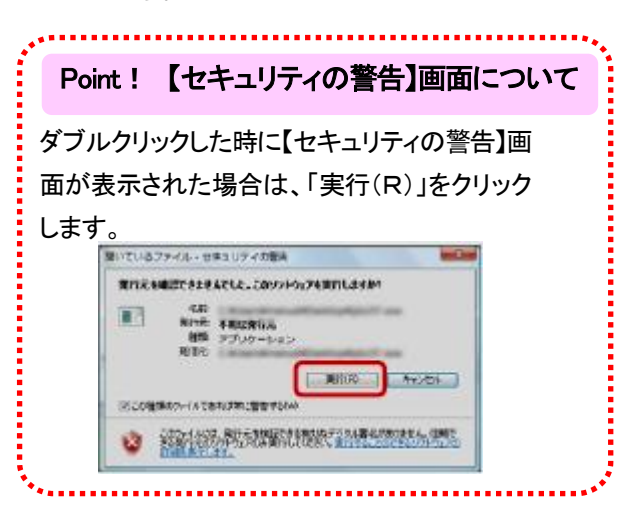

② 【ユーザーアカウント制御】画面が表示されるので、 「許可」をクリックします。

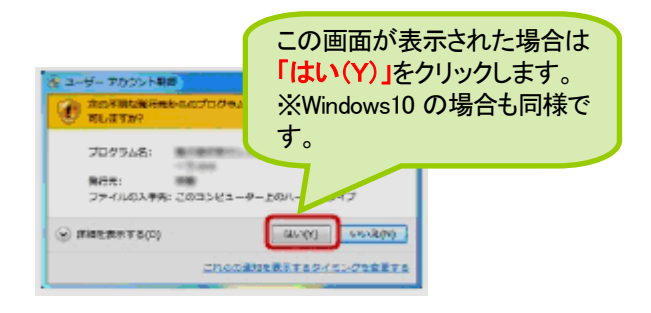

※これらの画面が表示されない場合は、[手順3.]に 進んで下さい。

3 これからインストールされるソフト ウェアの一覧が表示されるので、「イ ンストール」 をクリックします。 ※ 既に基本ソフトウェアがインスト ールされている場合、基本ソフトウェ アのインストールは行われません。

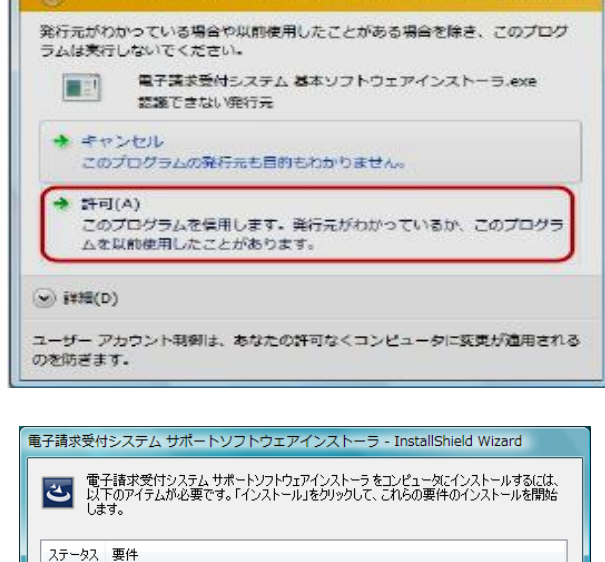

● 磁路できないプログラムがこのコンピュータへのアクセスを要求しています

ユーザーアカウント制御

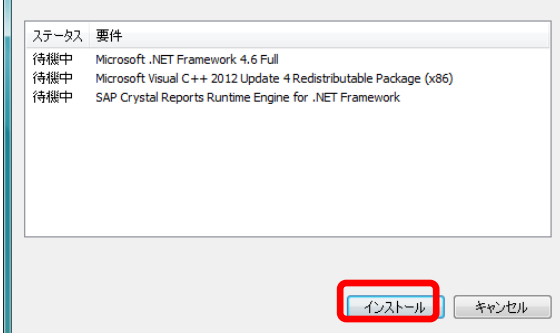

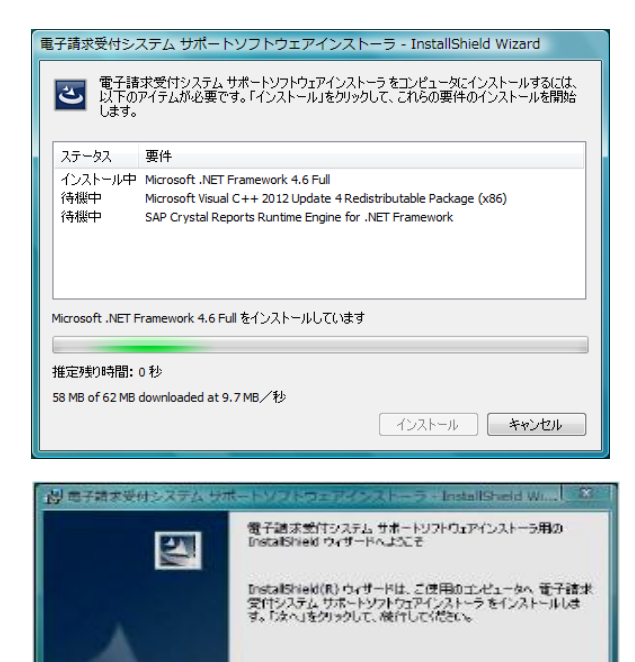

警告: この製品は、日本国際作権法たまの国際条約によりほ<br>読む1.TCはす。この製品の全部まだは一部を掲載では製した。<br>9. 無所で被犯物を通布すると、幕作権の受害となりますのでこ

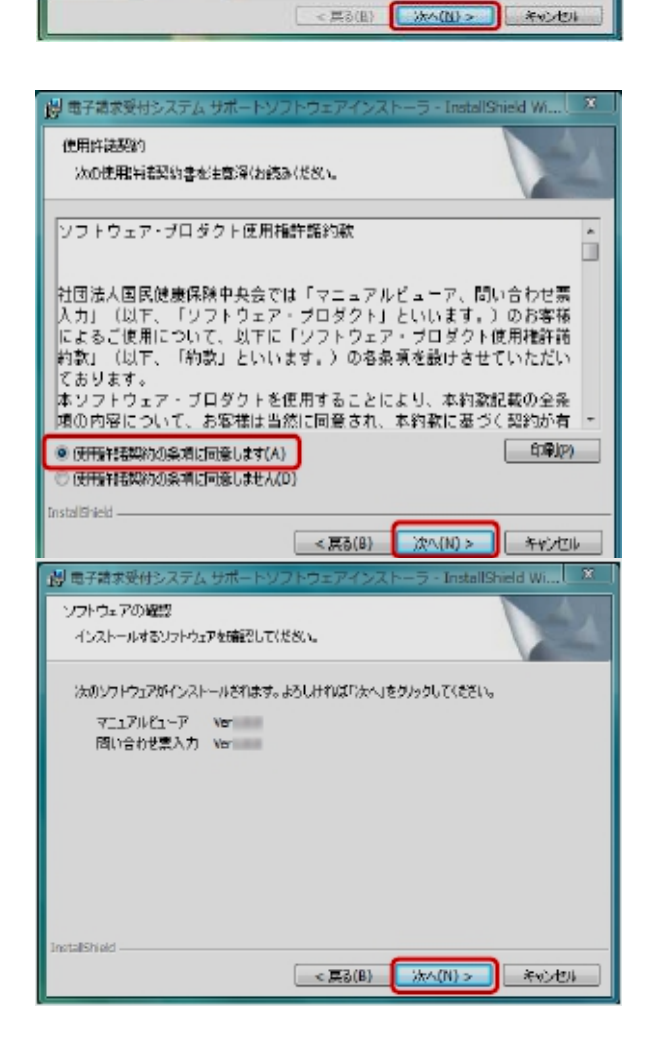

※ インストールには、お使いのパソ コン環境により数十分から数時間か かる場合があります。

- しばらくすると、【電子請求受付システムサポ ④ ー ト ソ フ ト ウ ェ ア イ ン ス ト ー ラ 用 の InstallShield ウィザードへようこそ】画面が表 示されるので「次へ(N)」をクリックします。
- 【使用許諾契約】画面が表示されるので、内容を確 認し、同意する場合は[使用許諾契約の条項に同意し ます(A)]の をクリックし、「次へ (N)」を クリックします。 ⑤

次に【ソフトウェアの確認】画面が表示されるので **「次へ (N) 」**をクリックします。  $\circled{6}$ 

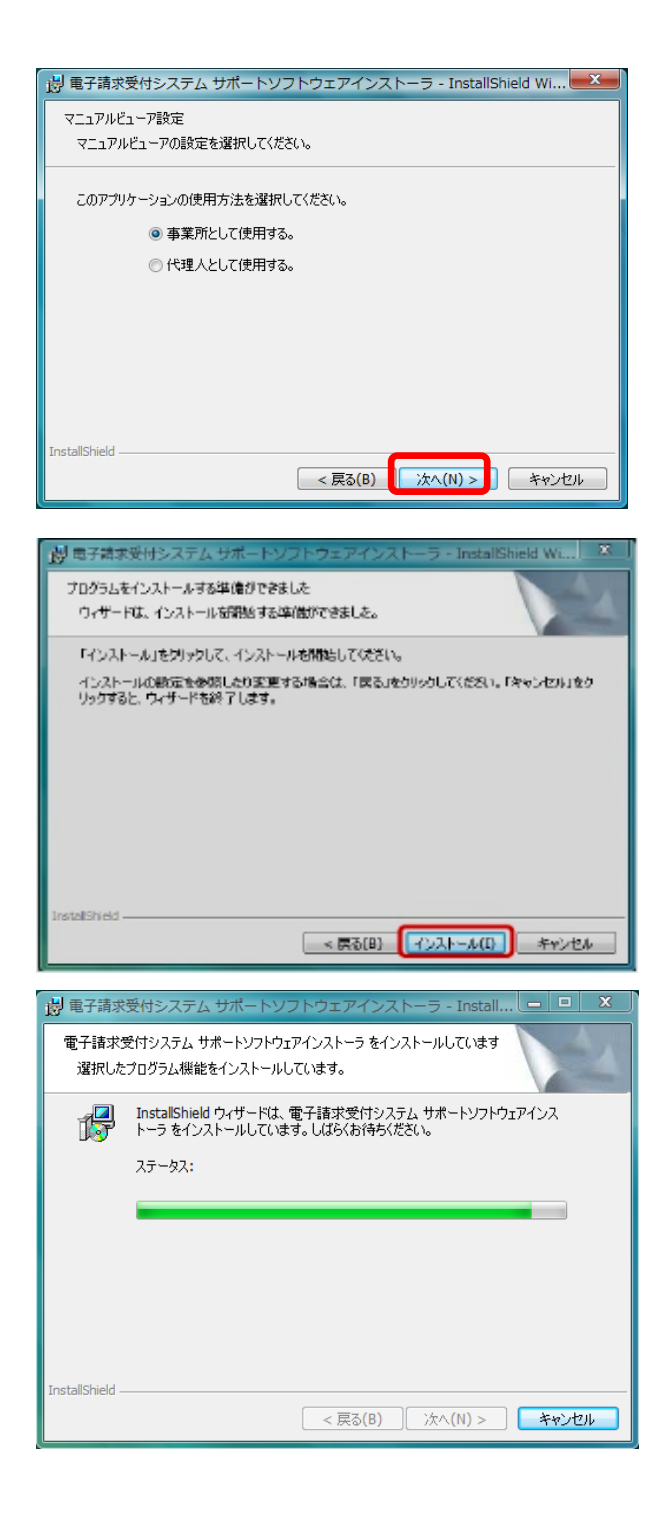

「マニュアルビューア設定」のメッセージが表示さ ⑦ れるので、事業所の場合、[事業所として使用する。] の ◎ をクリック、代理人の場合、[代理人として使 用する。]の をクリックし、「次へ(N)」をク リックします。

【プログラムをインストールする準備ができまし た】画面が表示されるので、「インストール(I)」 をクリックします。 ⑧

インストールの進行状況が表示されます。

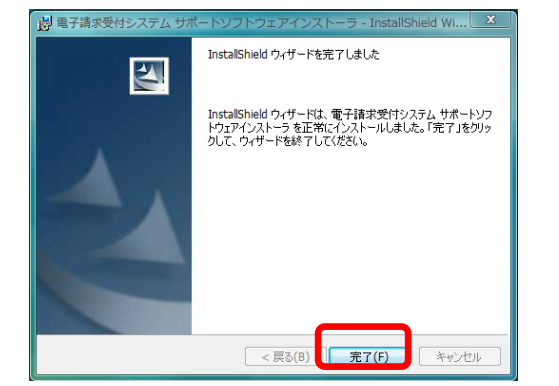

「InstallShield ウィザードを完了しました」のメ ッセージが表示されるので、「完了(F)」 をクリ ックします。 ⑨

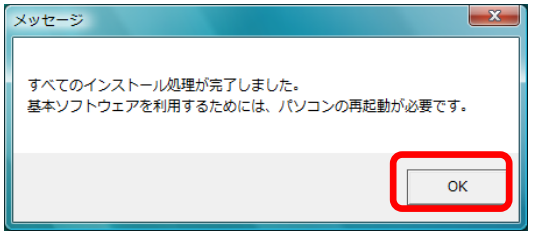

しばらくすると、【メッセージ】画面が表示され、 パソコンの再起動を求められるので、「OK」をクリ ックし、パソコンを再起動します。

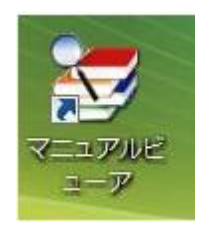

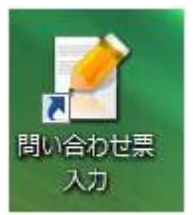

インストールが完了すると、デスクトップに【マニ ⑩ ュアルビューア】及び【問い合わせ票入力】 ショー トカットアイコンが作成されます。マニュアルビュ ーア、または、問い合わせ票入力は、このショート カットから起動します。

## (3) 簡易入力システムのセットアップ

#### ※以下の作業は抜粋して掲載しておりますので、詳細は、電子請求受付システム導入操作マニュアルを参照して ください。

障がい福祉サービス費等の請求情報の入力や作成、送信を行うためのソフトウェア

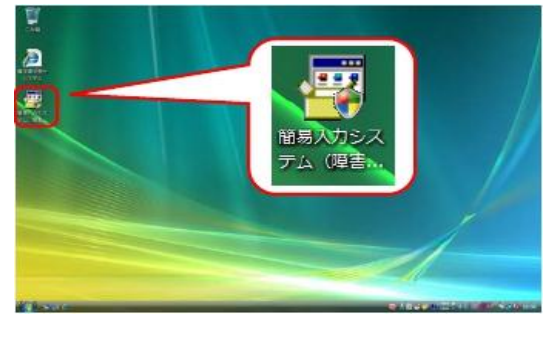

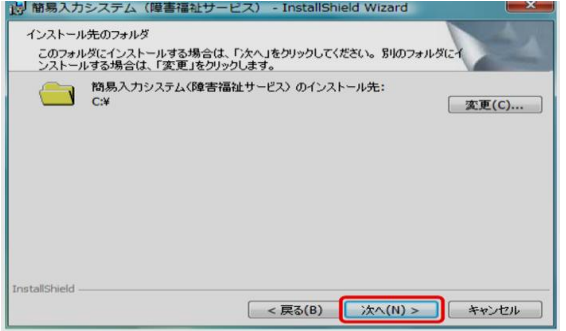

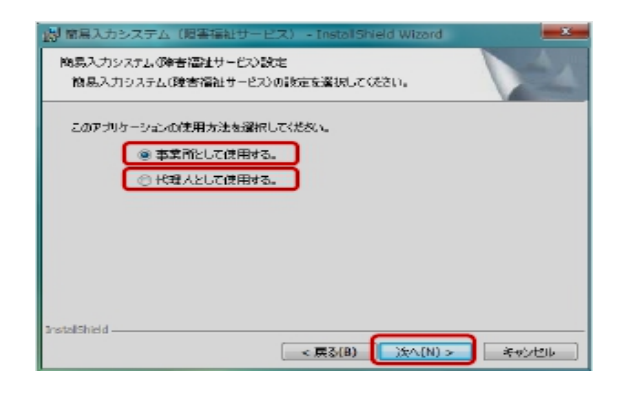

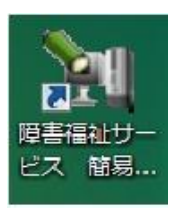

- ダウンロードした「簡易入力システム(障害福祉サ ① ービス)」アイコンをダブルクリックします。
- サポートソフトウェアインストーラのセットアップの 手順と同様になります。  $(2)~(4)$ 
	- ⑤ 【インストール先のフォルダ】画面が表示されるの で、「次へ(N)」をクリックします。
	- 【簡易入力システム(障害福祉サービス)設定】画 ⑥ 面が表示されるので、事業所の場合は[事業所として 使用する。]に、代理人の場合は、[代理人として 使用する。]の るをクリックし、「次へ (N)」を クリックし、インストールを進めます。
	- インストールが完了すると、デスクトップに「障害 ⑦ 福祉サービス 簡易入力V2」ショートカットアイコ ンが作成されます。 簡易入力システムは、このショートカットから起動 します。

## (4) 取込送信システムのセットアップ

市販の請求情報作成ソフトで作成した請求情報を取り込んで送信を行うためのソフトウェア

※ 簡易入力システムのセットアップと手順は同様です。

※(3)簡易入力システムのセットアップ及び(4)取込送信システムのセット アップの詳細な方法については、マニュアルビューアの「導入マニュアル(事業 所編)」を参照のうえ、作業を行ってください。

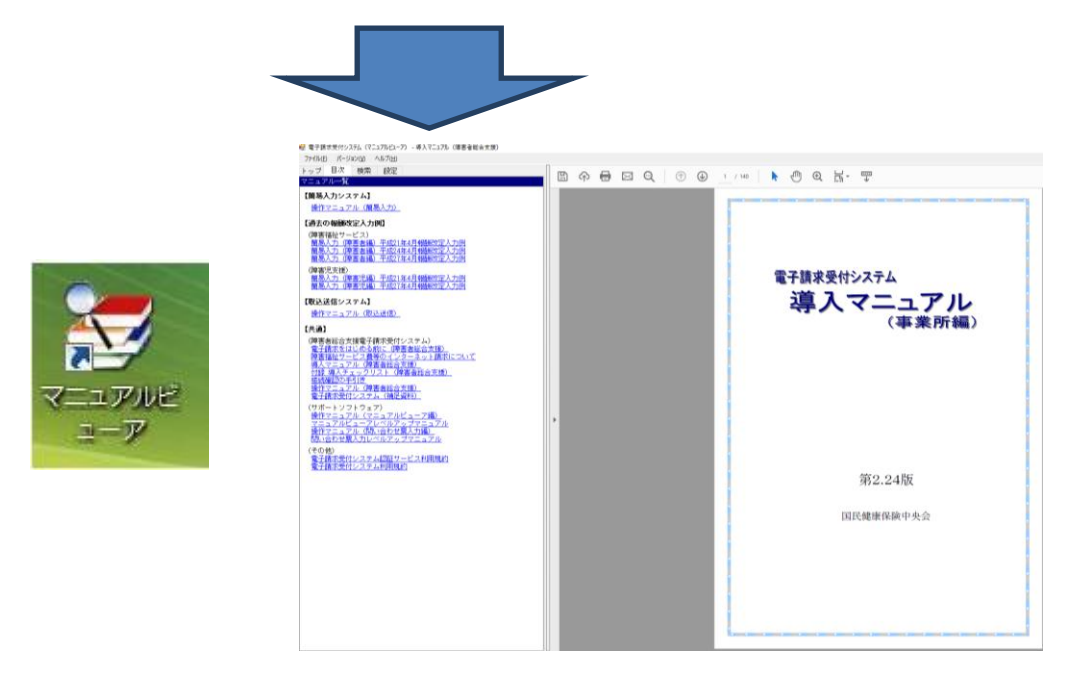

## (5)地域生活支援事業所のソフトウェアの取得について

① 電子請求受付システム総合窓口を開き、「障害者総合支援の請求はこちら」をクリックし、ロ グインします。

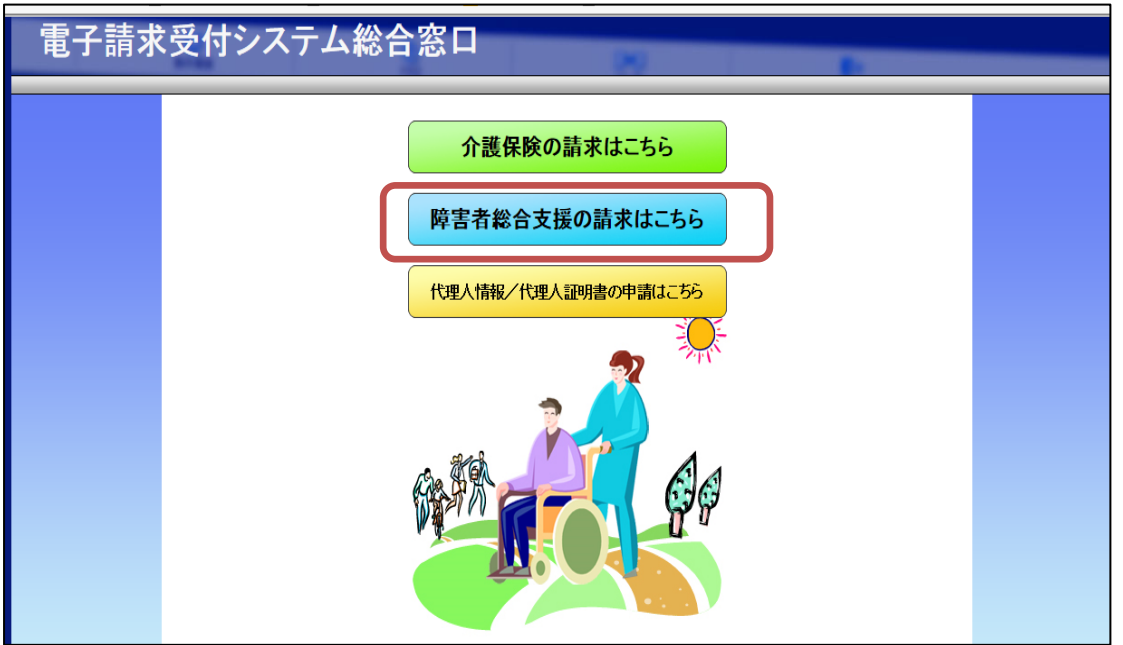

② ログイン後、メニューバーの「ダウンロード」ボタンをクリックし必要なソフトを取得しま す。

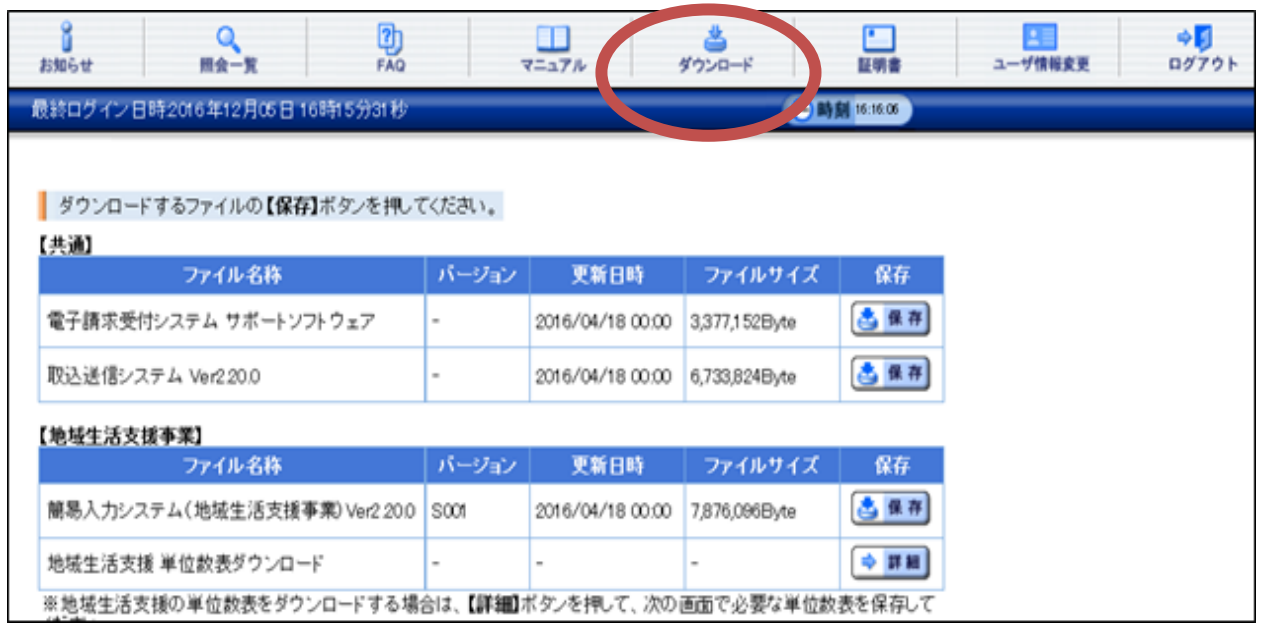

## ★地域生活支援単位数表マスタの取得方法

- ① ダウンロード画面の「地域生活支援 単位数表ダウンロード」の詳細をクリックします。
- ② 市町村名を選択します。(該当利用者の市町村を選択します)
- ③ 選択後、検索をクリックします。

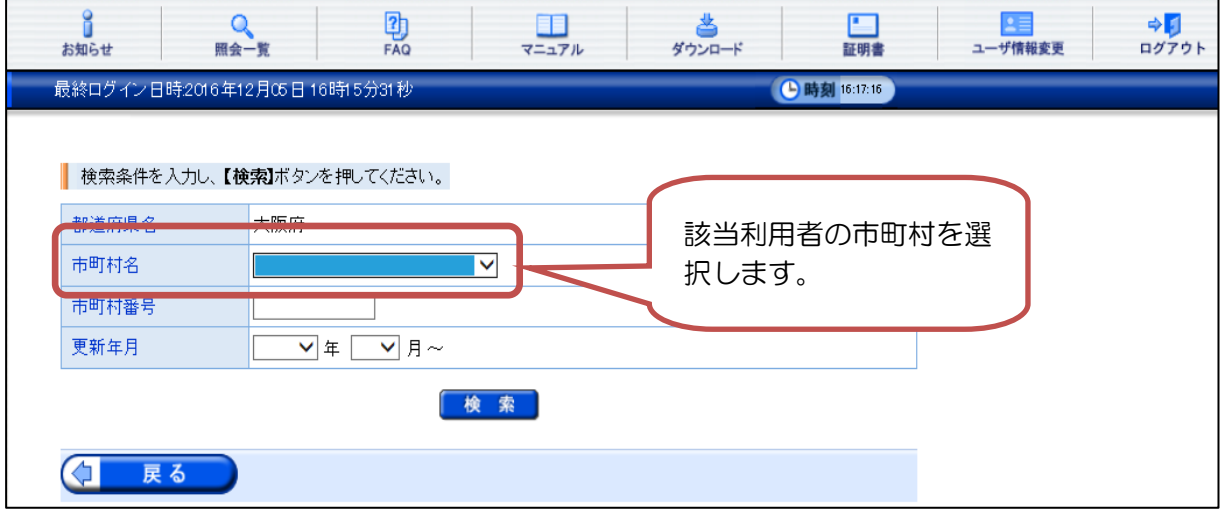

④ 検索後、単位数表保存画面が表示されるので、保存をクリックし、任意の場所に保存します。 例)デスクトップなど

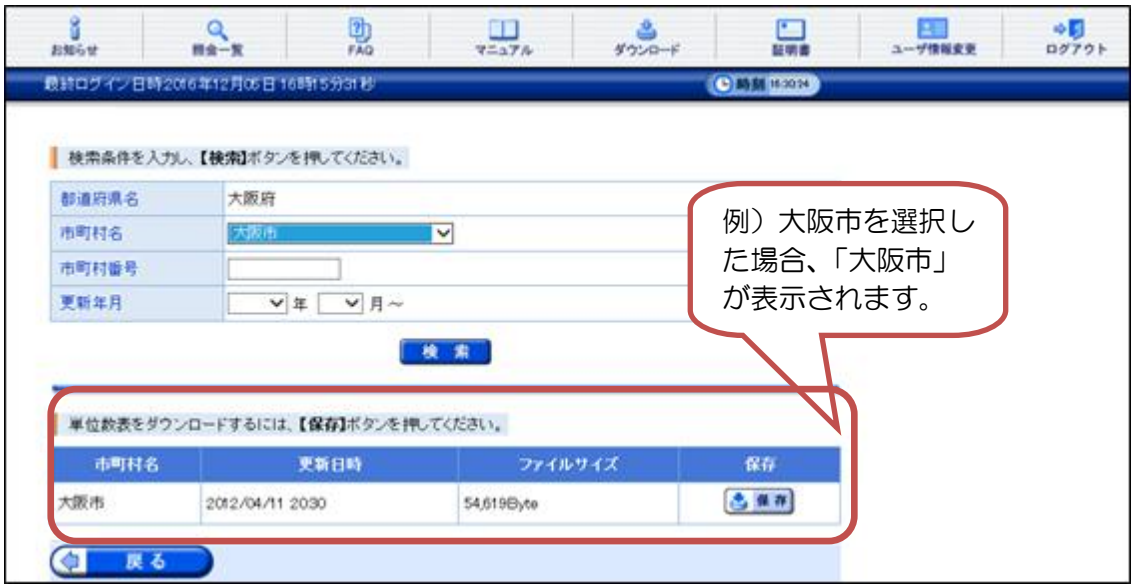

⑤ 保存後、請求情報作成ソフトに取込作業を行います。

※国保中央会作成の簡易入力システムを使用する場合は、マニュアルを参照の上導入作業を行っ てください。市販のソフトを使用する場合は、ソフト会社へ問合せをお願いします。

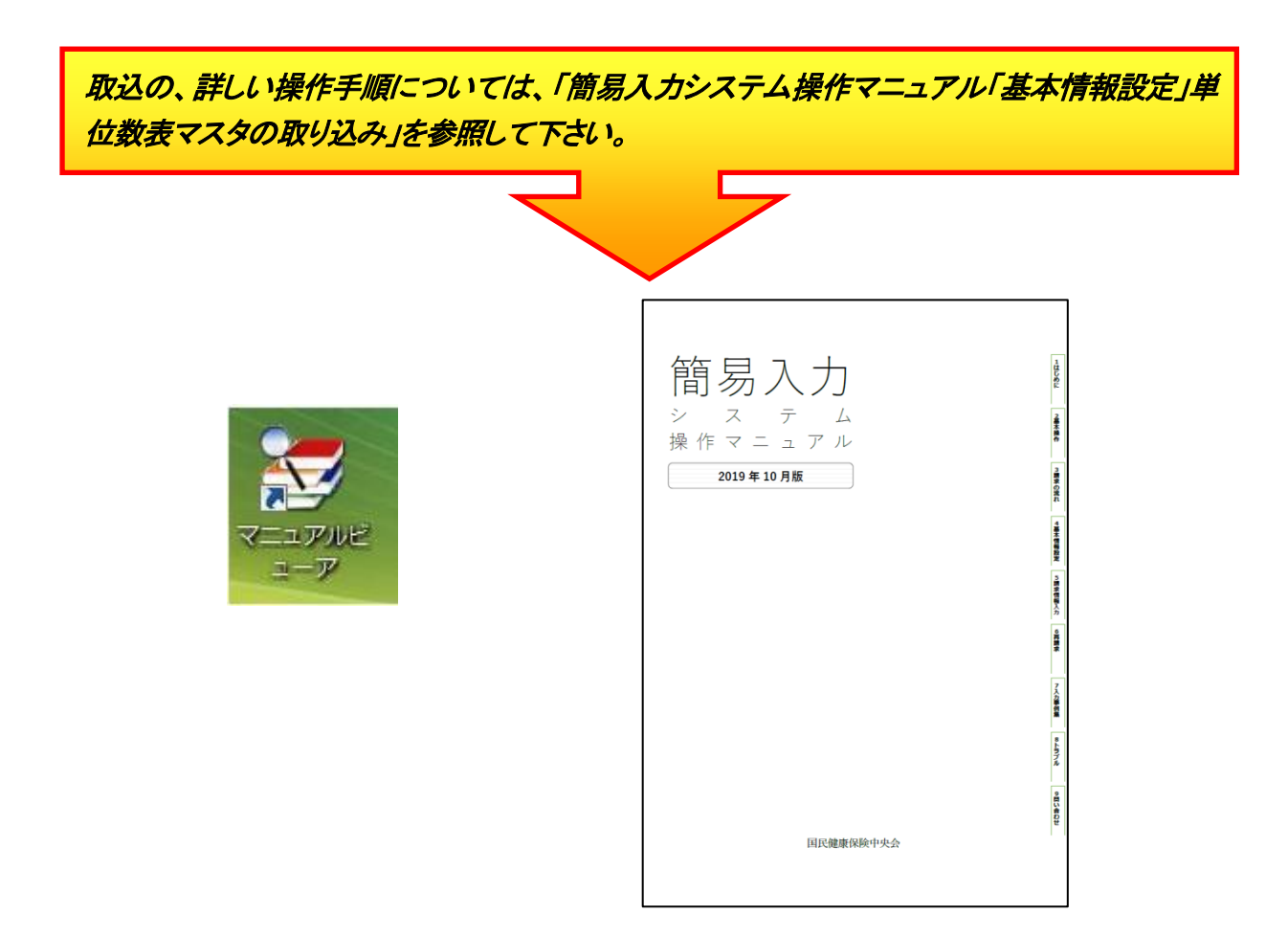

★請求作成ソフトの設定(簡易入力システム使用の場合)

請求に必要なソフト・単位数の取得及び取込が完了しましたら、次に請求ソフトに基本項目(受 給者の情報等)の入力を行います。

基本項目(受給者の情報等)を入力後、請求情報の作成してください。

ここで、基本項目(受給者の情報等)が漏れていると請求情報の作成を行うことができませんの で注意してください。

※簡易入力システムを使用する場合は、マニュアルを参照の上導入作業を行ってください。 市販のソフトを使用する場合は、ソフト会社へ問合せをお願いします。

#### 4 電子証明書の発行申請及びインストール

#### (1)電子証明書とは

事業所において請求情報を送信する際、または通知文書を取得する際には電子証 明書(以下:証明書)が必要となります。

障害者総合支援制度では、事業所からの請求はインターネットにより行うことと されており、この請求が真に名義人によってなされたものであるかを確認するため、 事業所が保持する証明書により電子署名を行い、証明書を添付します。また、請求 を行った際に添付した証明書を保持している事業所のみが、国保連合会からの通知 文書等を取得することが可能となります。

この証明書は、専用認証局が発行した証明書を使用します。

また、この証明書は、請求情報や通知文書を暗号化しておりますので、データの 改ざんやなりすまし等の防止の役割を果たしております。

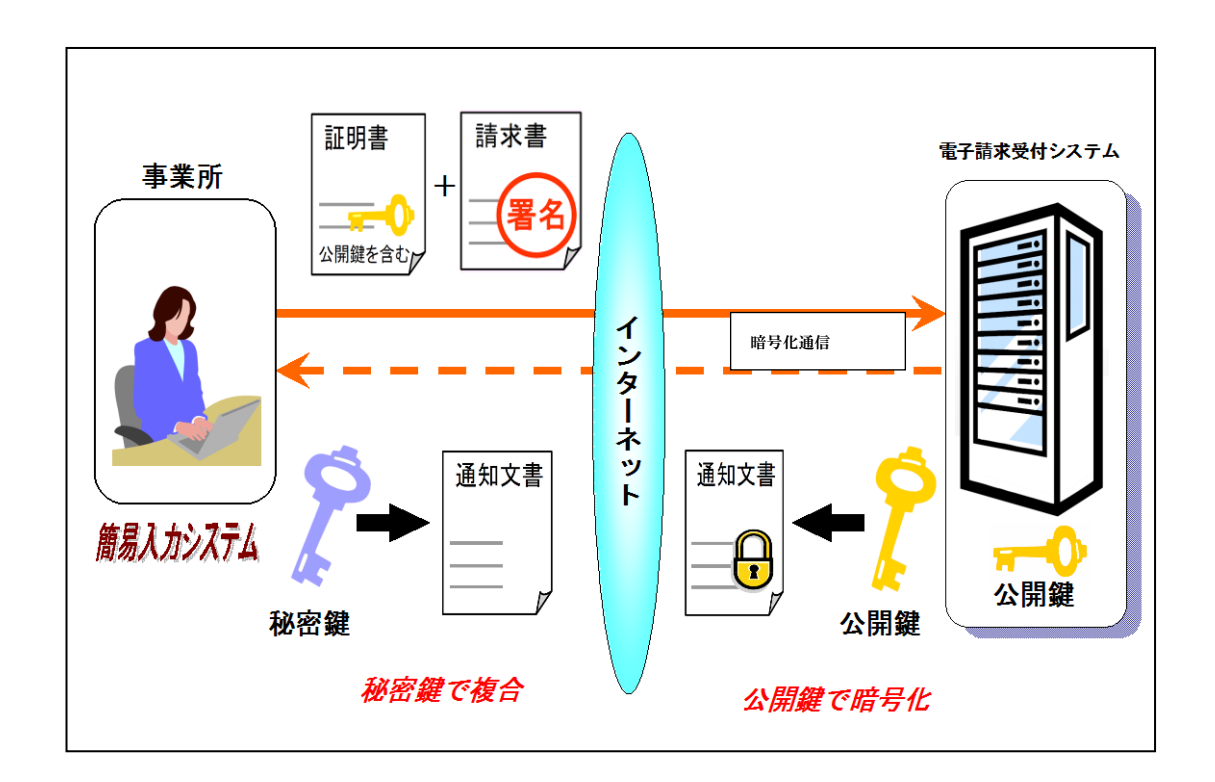

#### 【事業所として請求する場合】

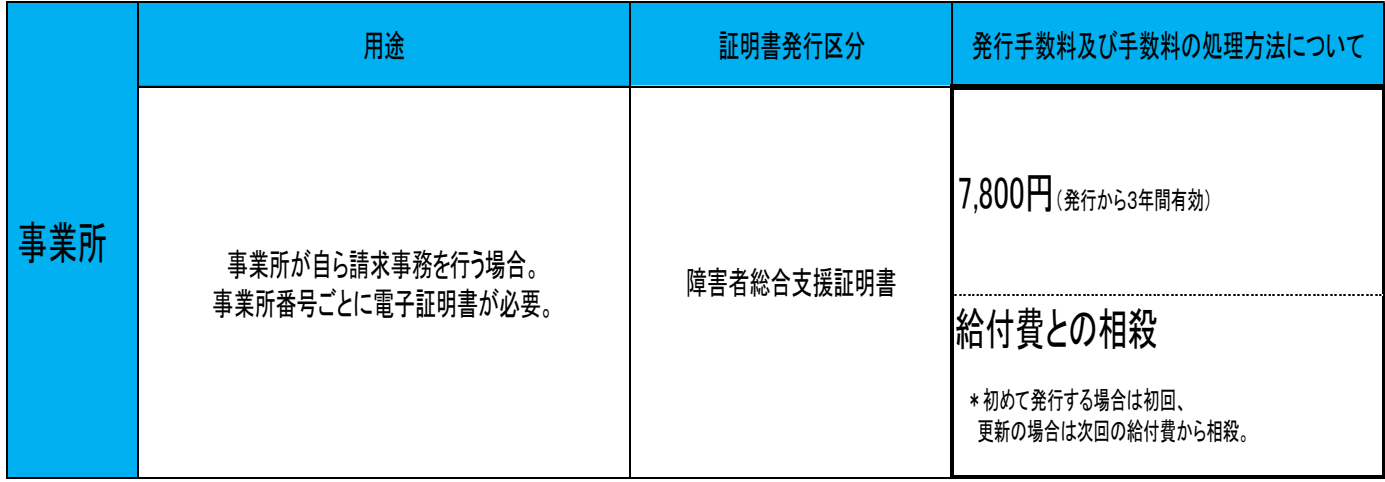

#### 【代理人として請求する場合】

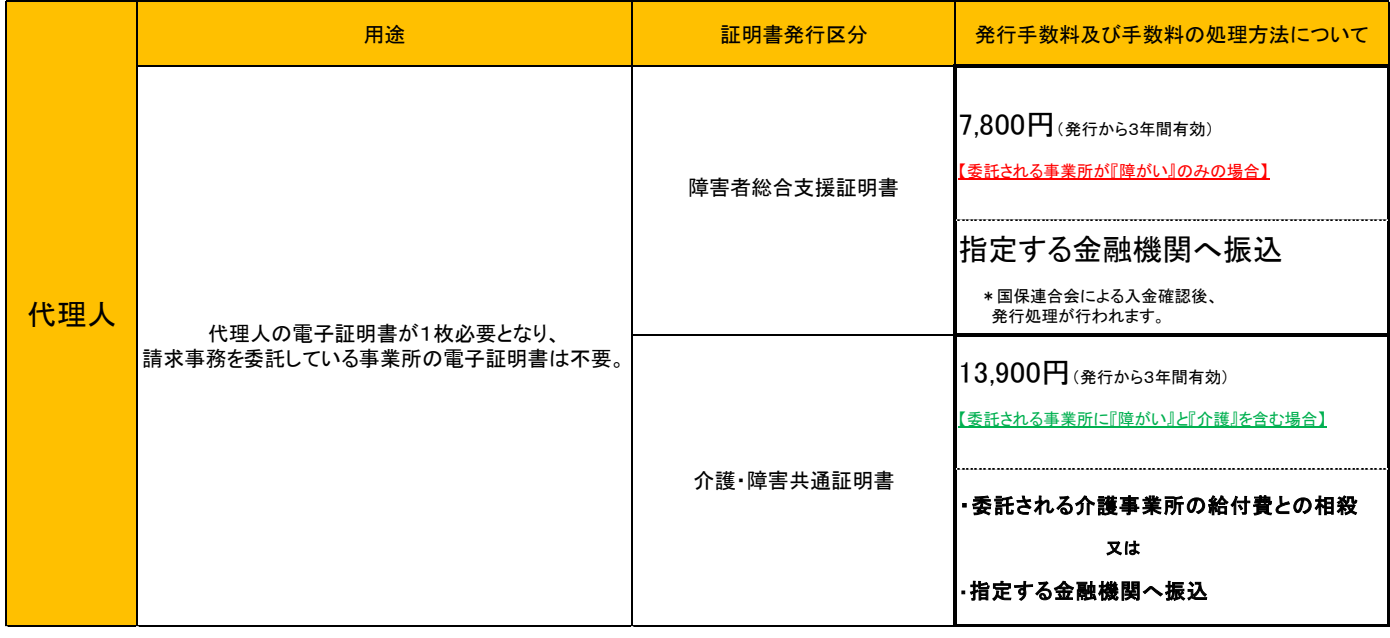

- 注 1) 電子証明書は、請求を行う事業所または、代理人ごとに 1 枚必要となります。 (ユーザIDごとに 1 枚の電子証明書が必要となります。)
- 注 2)「振込」を選択した場合、指定金融機関へ発行手数料入金後に証明書の発行が行われま す。
- 注 3) 有効期間の途中で電子証明書が不要となった等の場合であっても、返金対応はできま せん。
- 注4)証明書の発行申請には、国保連合会から郵送された「証明書発行用パスワード」を使 用します。

## (2)電子証明書発行申請

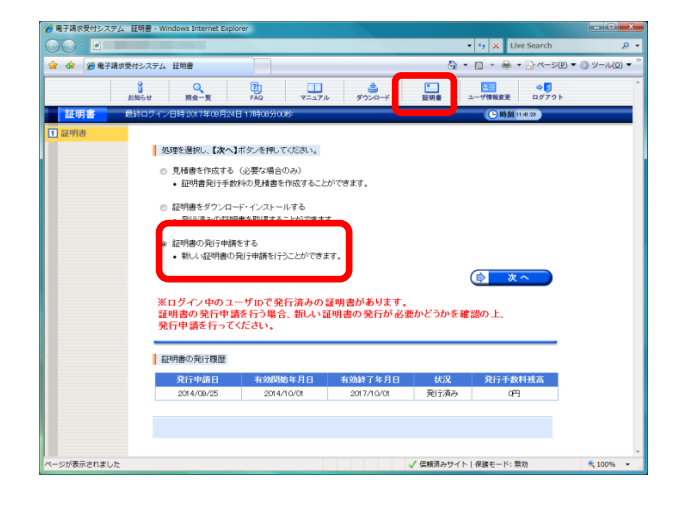

【証明書】画面を表示し、「証明書の発行申請をす る」を選択し「次へ」をクリックします。  $\circled{1}$ 

【証明書発行用パスワード入力】画面が表示されま ② すので、《証明書発行用パスワード》欄に国保連合 会から通知された証明書発行用パスワードを入力 し、「次へ」をクリックし、進めます。

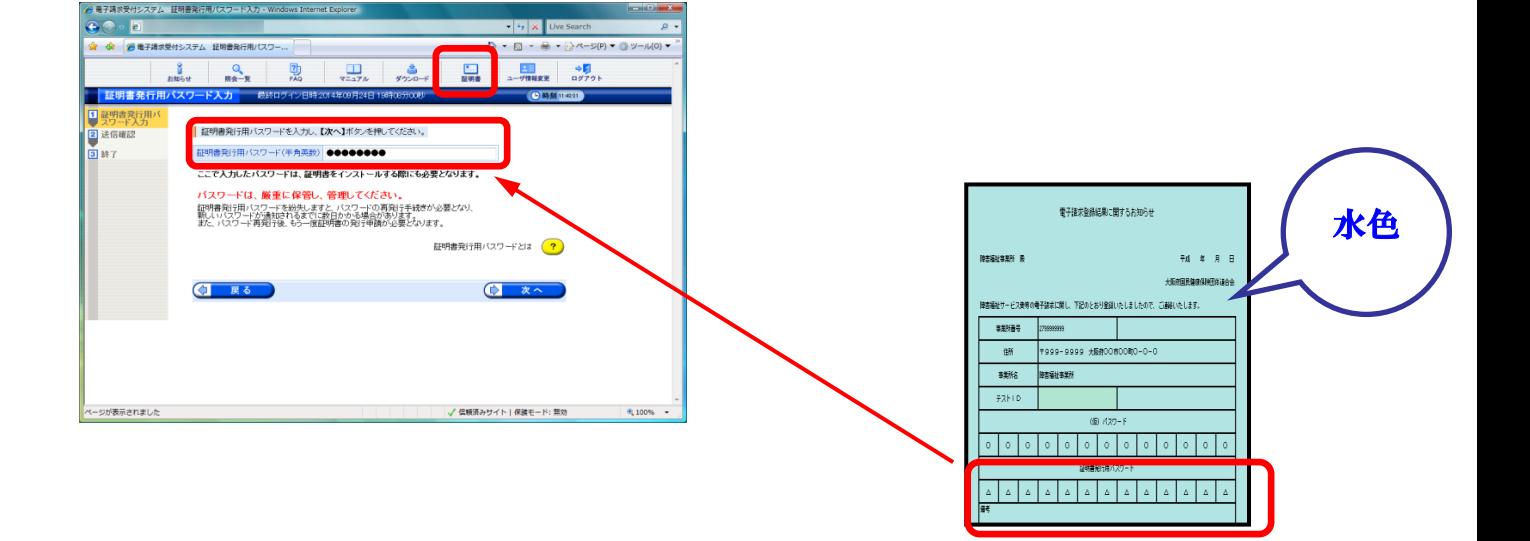

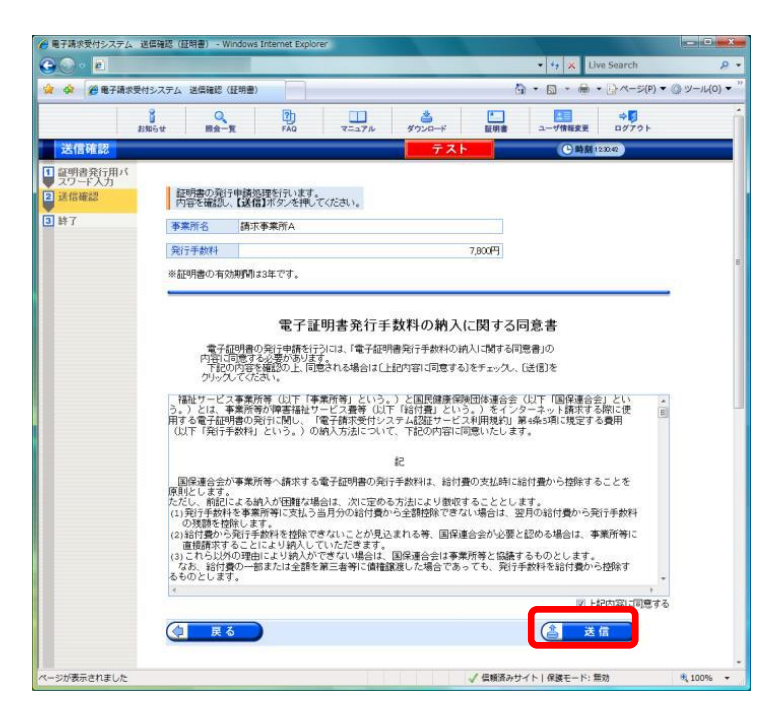

【送信確認】画面が表示されます。[電子証明書発行 ③ 手数料の納入に関する同意書]が表示されるので、内 容を確認し、同意する場合、[上記内容に同意する] の をクリックし、「送信」 をクリックします。

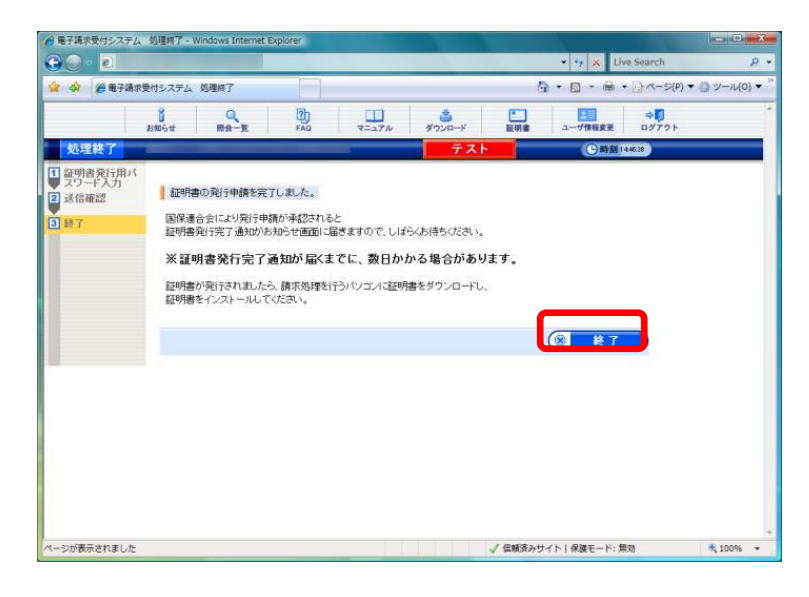

④ 処理が正常に終了すると、【処理終了】画面が表示 されるので、「終了」 をクリックします。

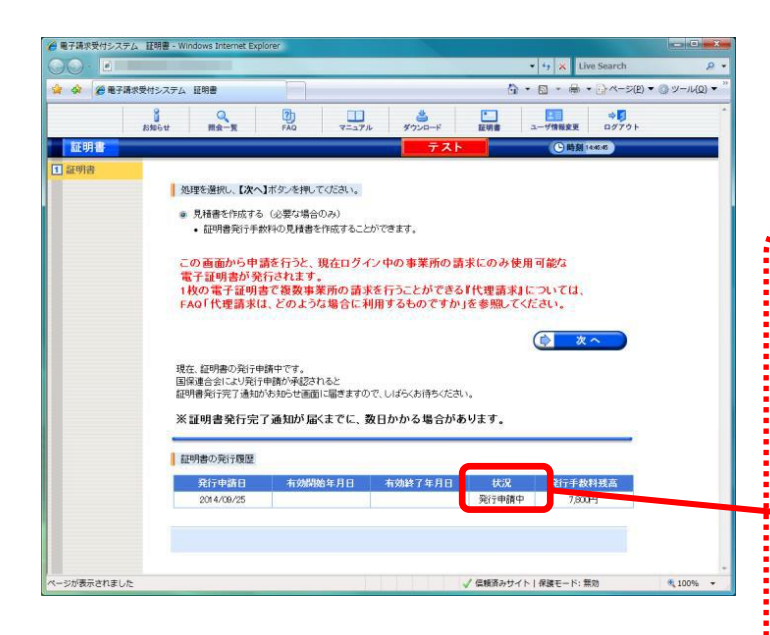

## ○証明書手数料振込の場合(代理請求の時)

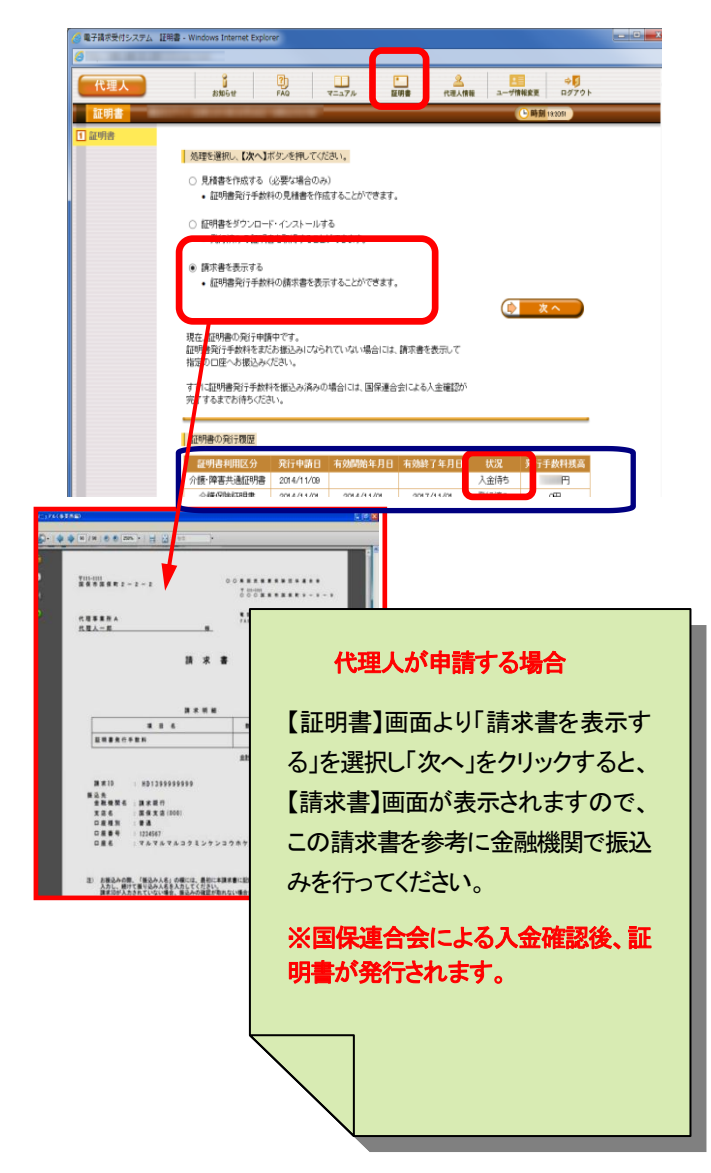

発行申請が終了すると、【証明書】画面の《状況》 ⑤ 欄には[発行申請中]と表示されます。※ 電子証明書 を発行申請してから発行されるまで、数日かかる場 合があります。

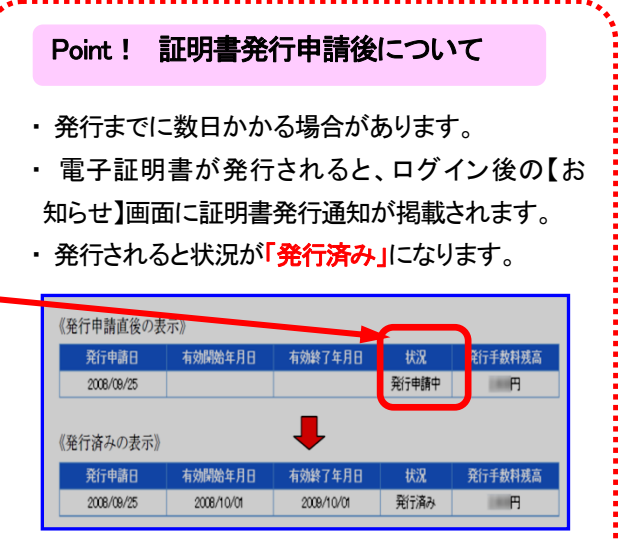

発行申請が終了すると、【証明書】画面に「証明書 の発行履歴」が表示され、「状況」欄には「入金待 ち」と表示されます。

(3)電子証明書のインストール

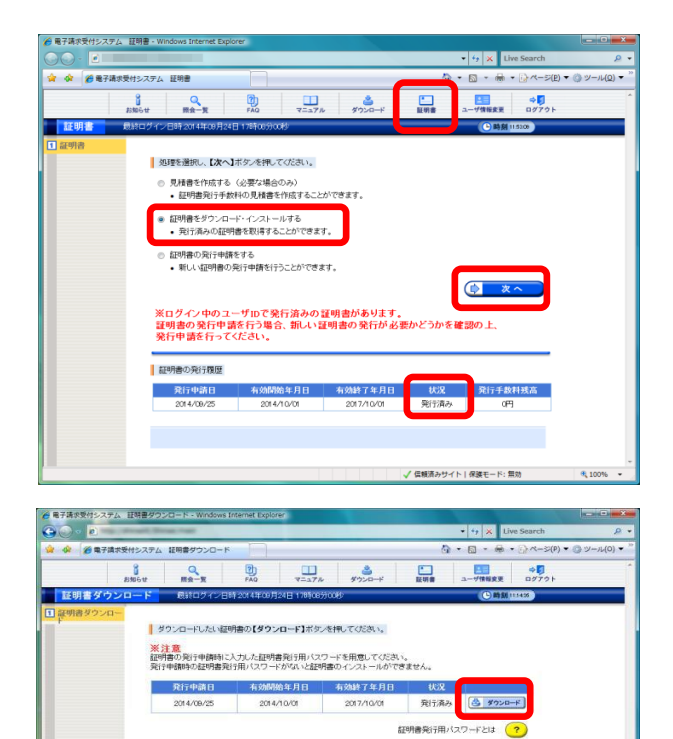

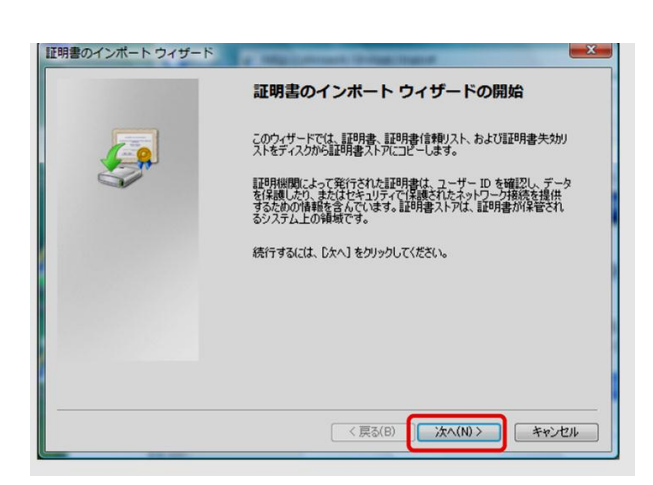

が表示されました

■ √ 信頼済みサイト | 保護モード: 無効

【証明書】画面を表示し、「証明書をダウンロード・ インストールする」を選択し「次へ」をクリックし ます。 ※証明書の発行履歴の状況欄が「発行済み」である ことを確認します。  $\circled{1}$ 

【証明書ダウンロード】画面に、「発行済み」の証 明書が表示されるので、「ダウンロード」をクリッ クし、画面下部に通知バーが表示されるので、「フ アイルを開く」をクリックします。 ②

【証明書のインポートウィザードの開始】画面が表 示されるので、「次へ(N)」をクリックします。 ③

> ※ Windows 8.1 及び 10 の場合、[P18 の Windows 8.1 及び 10 の場合]を参照してくださ い。

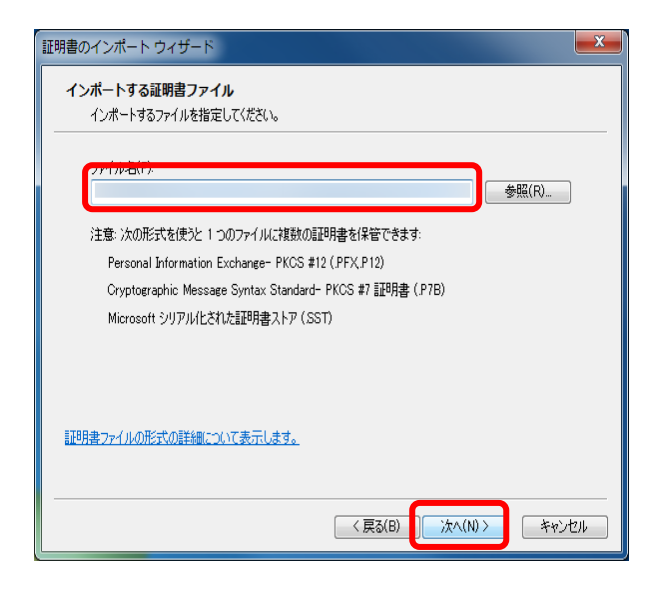

【インポートする証明書ファイル】画面 ④ が表示されるので、「次へ(N)」 をクリ ックします。

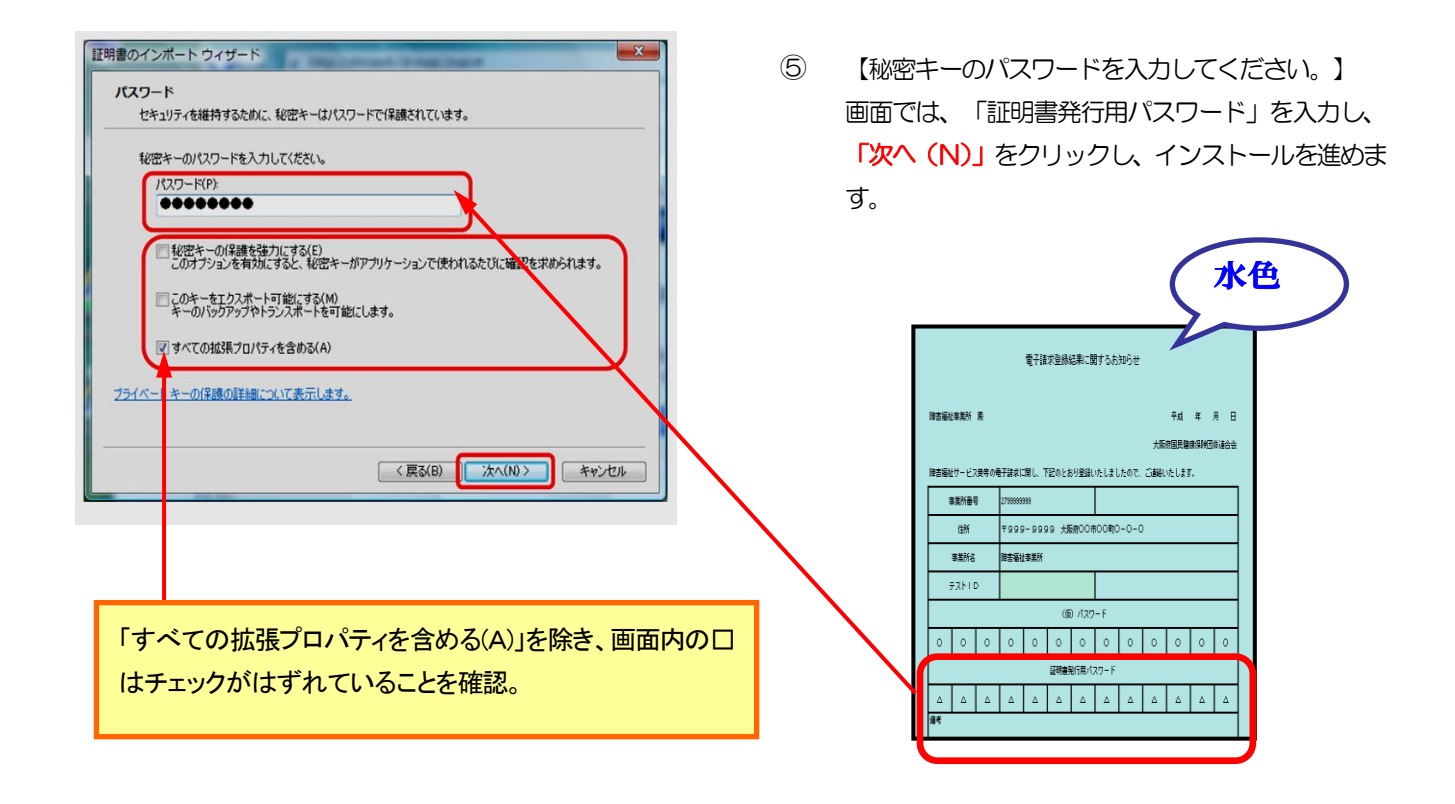

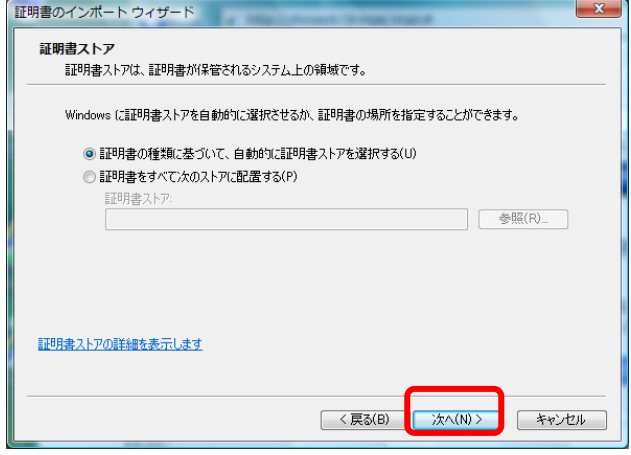

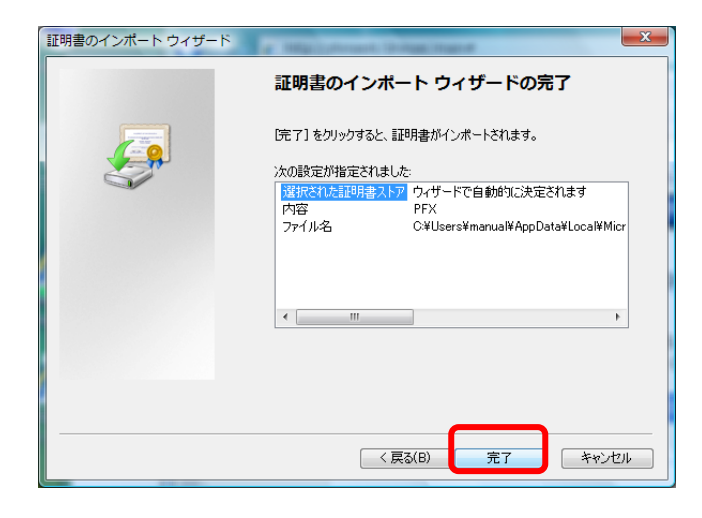

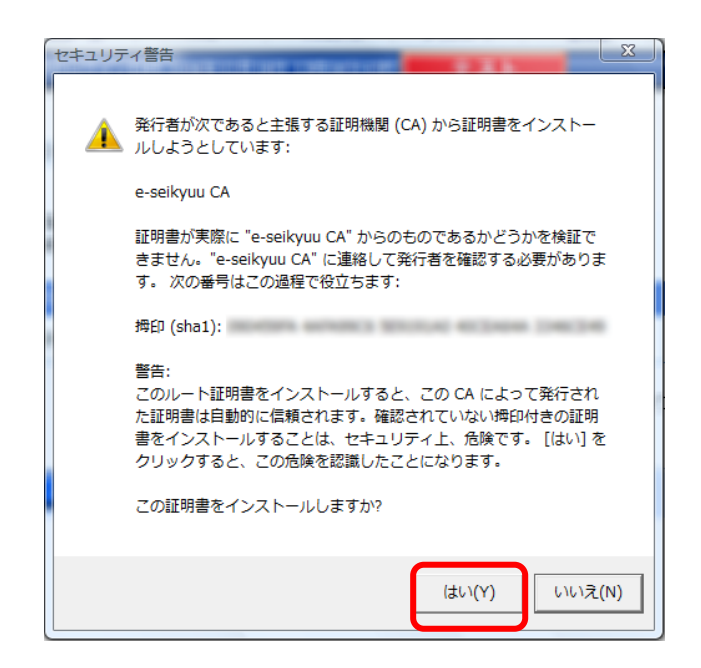

【証明書ストア】画面が表示されるので、 [証明書の種類に基づいて、自動的に証明 書ストアを選択する(U)]に がついてい ることを確認し、「次へ(N)」 をクリ ックします。  $\circledR$ 

【証明書のインポートウィザードの完 了】画面が表示されるので、「完了」を クリックします。  $\circled{7}$ 

⑧ インストールする電子証明書が正しいか 確認するため、【セキュリティ警告】画 面の《拇印》欄の値を電子請求受付シス テムに掲載されている拇印の値と比較 し、等しいか確認します。 確認ができたら 「はい(Y)」をクリッ クし、インストールを開始します。

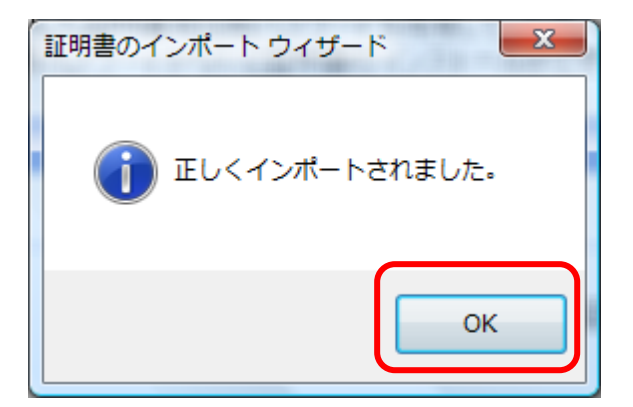

⑨ 「OK」をクリックします。

י<br>י Point! Windows 8.1 及び 10 の場合

Windows 8.1 及び 10 の場合、電子証明書のインストールを開始した直後に、 【証明書のインポートウィザード】画面が表示されます。保存場所について、[現在 のユーザー(C)]を選択し、「次へ(N)」 をクリックしてください。

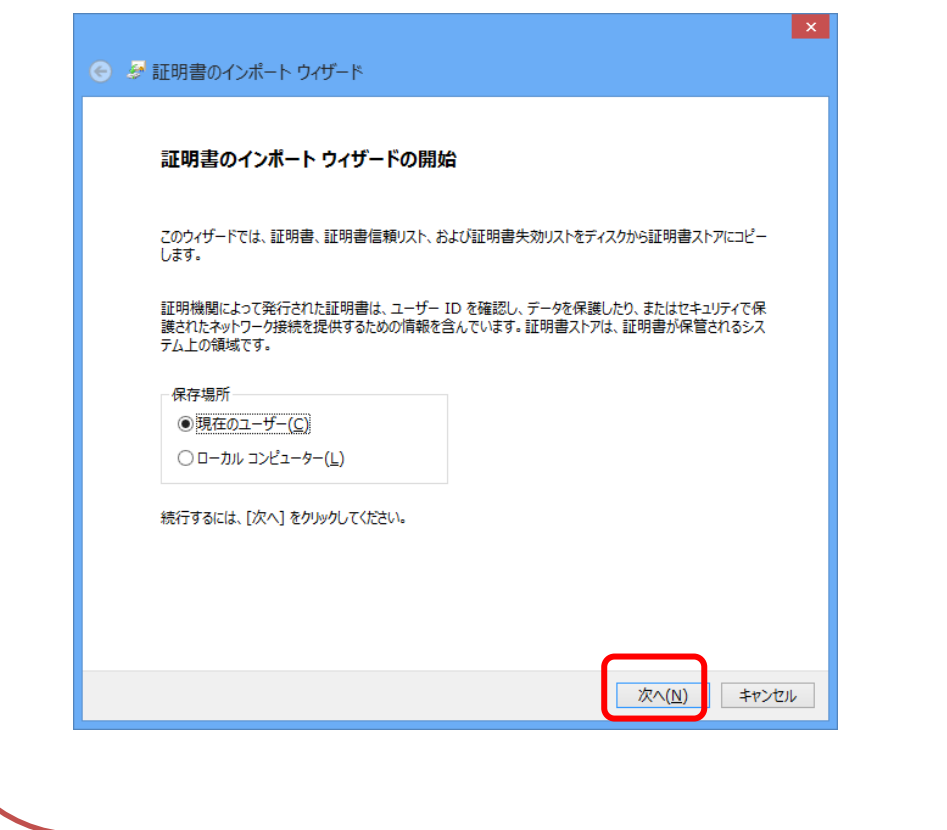

#### 5 接続確認

#### 接続確認とは

事業所または代理人が実際の請求を行う前に、「簡易入力システム」または「取込送信シス テム」を利用して国保連合会へ請求情報を送信し、通知文書等を取得し、閲覧が可能か確認す るものです。

※接続確認を実施するには、本番請求用のIDではなく、テストID (水色)を必ず使用し てください。

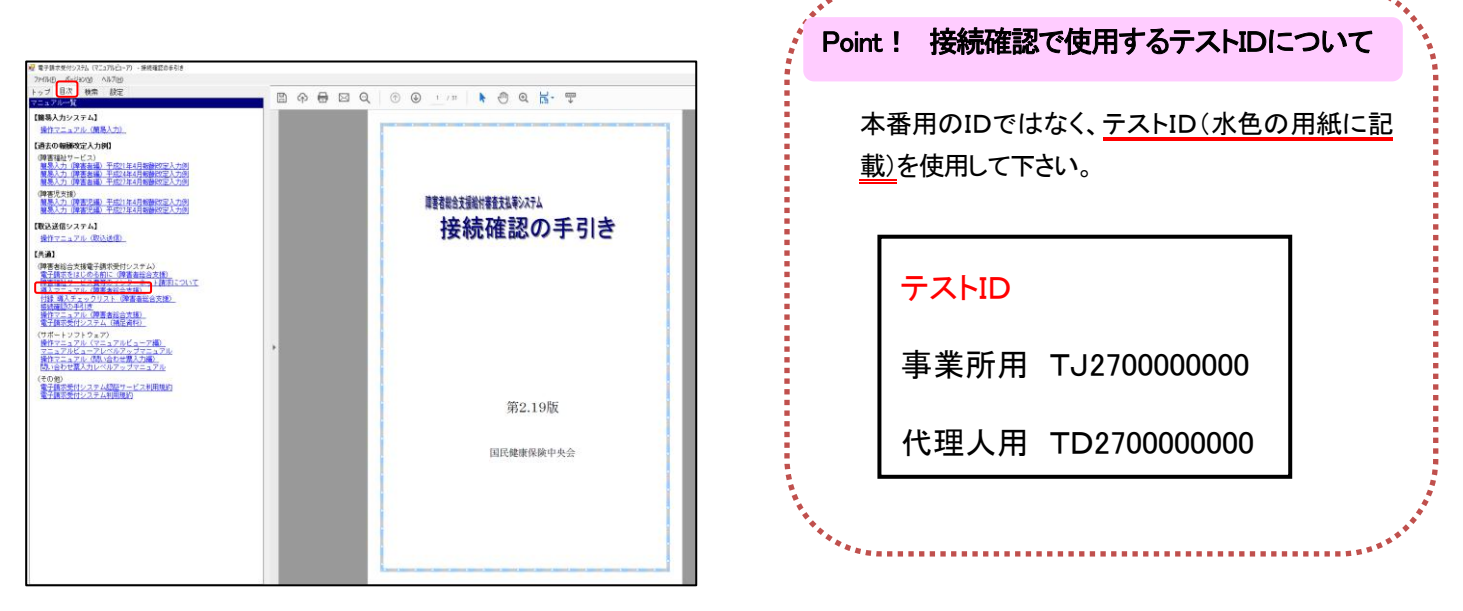

.....................

#### ※接続確認の方法については、「接続確認の手引き」を参照

### 6 本番用 ID の仮パスワードの変更

#### ※ 変更方法については、「テスト用IDの(仮)パスワードの変更」と手順は同様になり ます。

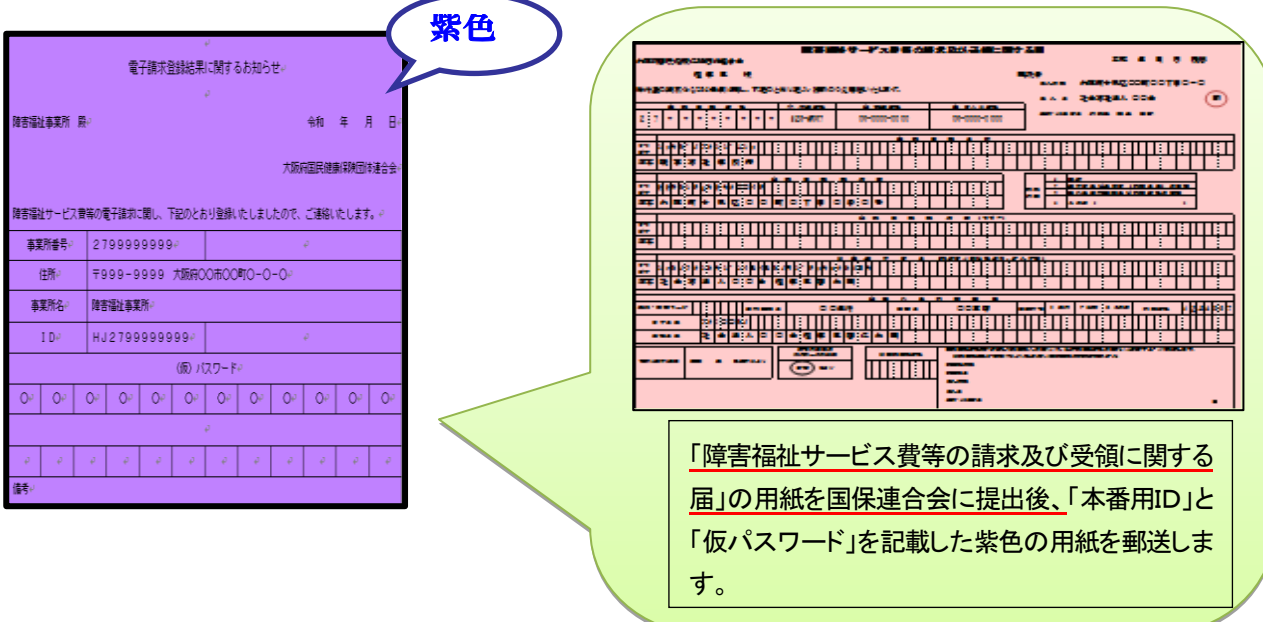

次の「請求件数の確認」から「通知文書の取得」の、詳しい操作手順については、「操作マニュ アル(事業所編)」を参照して下さい。

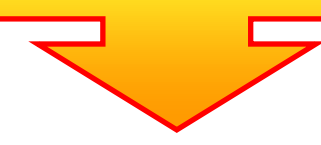

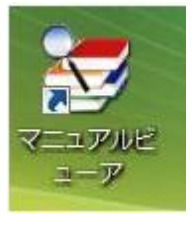

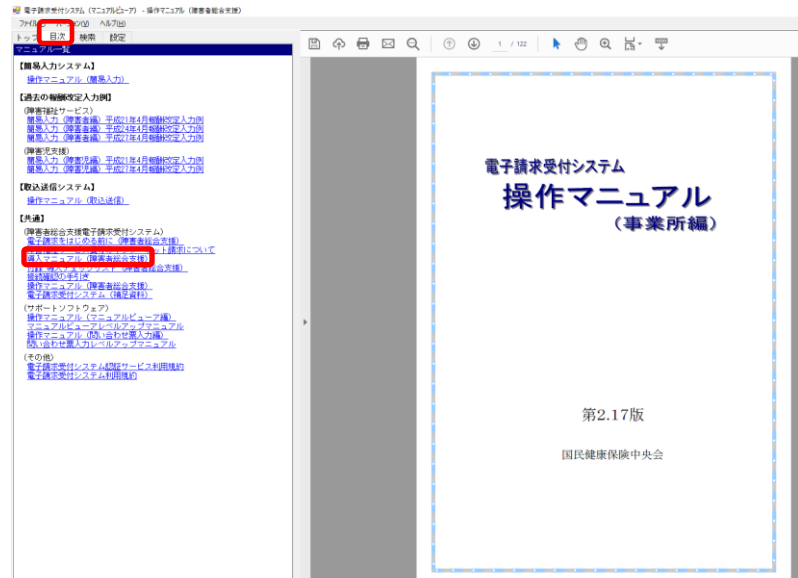

### 7 メールアドレスの登録について

電子請求受付システムからメールアドレスの登録を行っていただくことにより、国保連合会から のお知らせなどを受取ることができます。

※メールアドレスの登録については、テストID・PWでログインした場合【メールアドレス登 録・変更】のボタンは選択できませんので、【メールアドレス登録・変更】は本番用ID・PWに てログインし、登録(変更)作業をお願いします。

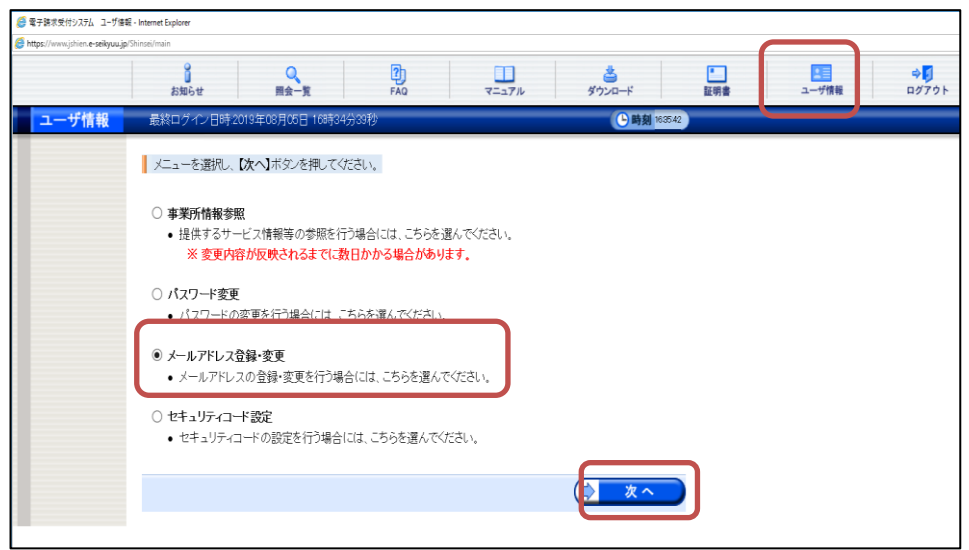

- ① ユーザ情報をクリッ クします。
- ② ユーザ情報変更画面 が表示されますの で、「メールアドレス 登録・変更」の◎ク リックし、「次へ」を クリックします。

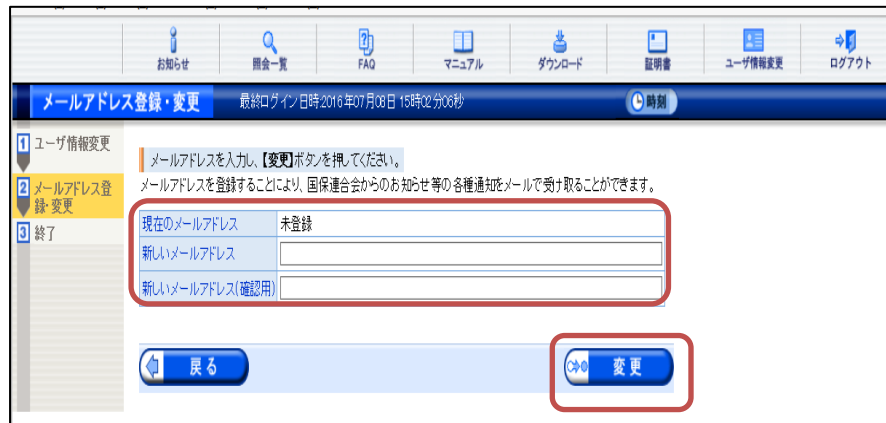

③ 新しいメールアドレ ス及び新しいメール アドレス(確認用) 欄に電子請求受付シ ステムからのお知ら せを受取るアドレス を入力し、「変更」を クリックします。

### 8 事業所情報参照について

電子請求受付システムにおいて、国保連合会のシステムで請求情報に対するチェックの際に使 用している「事業所台帳情報(※)」を事業所及び代理人が参照できる機能となります。参照可能な 情報は、事業所台帳情報(基本情報及びサービス情報)です。

※事業所台帳情報とは、事業所側で府・市町村に届け出された内容のことです。

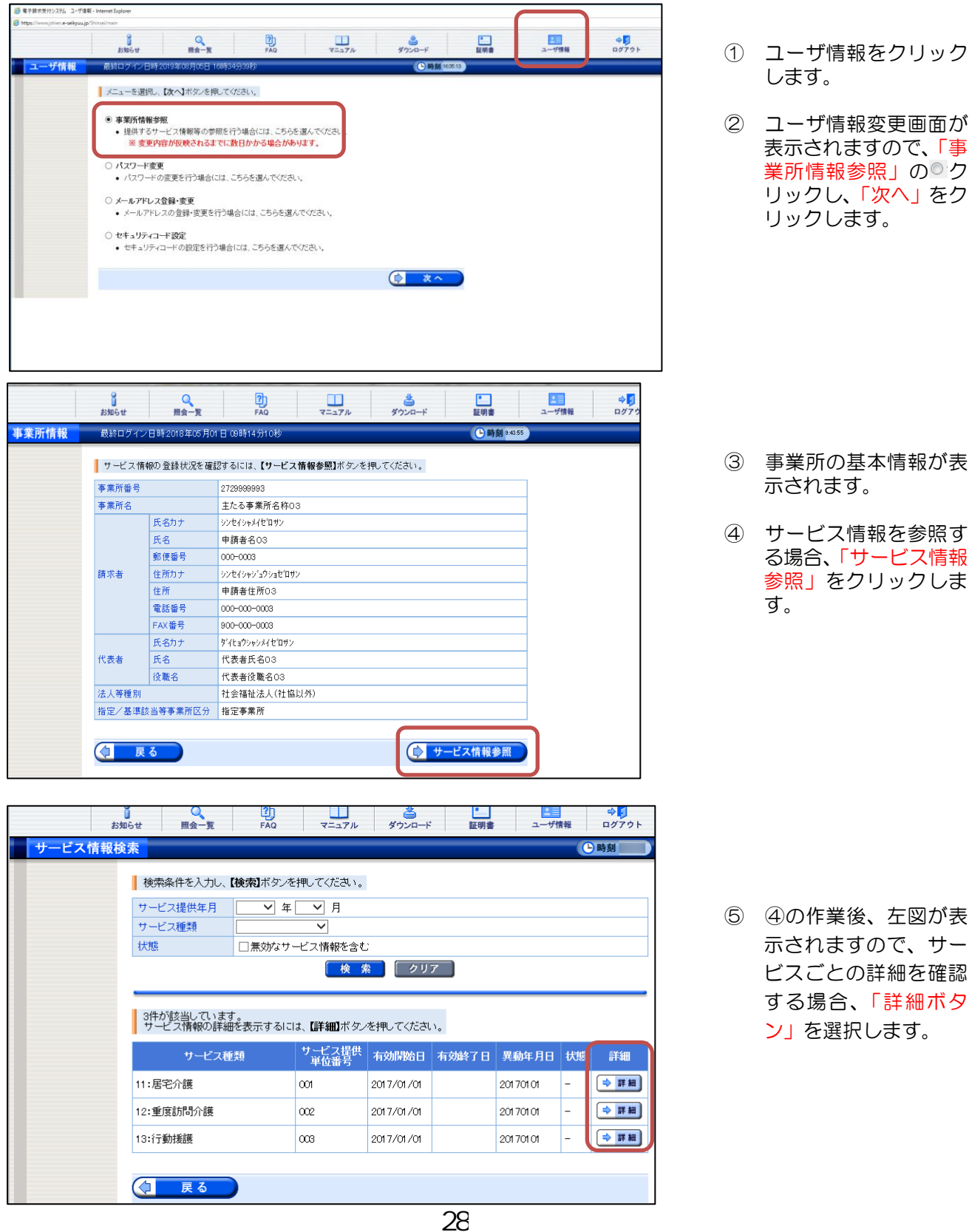

## 9 セキュリティコードの設定について

 電子請求受付システムログイン後、事業所でセキュリティコードの設定を行うことができます。 ※セキュリティコードの設定は任意です。

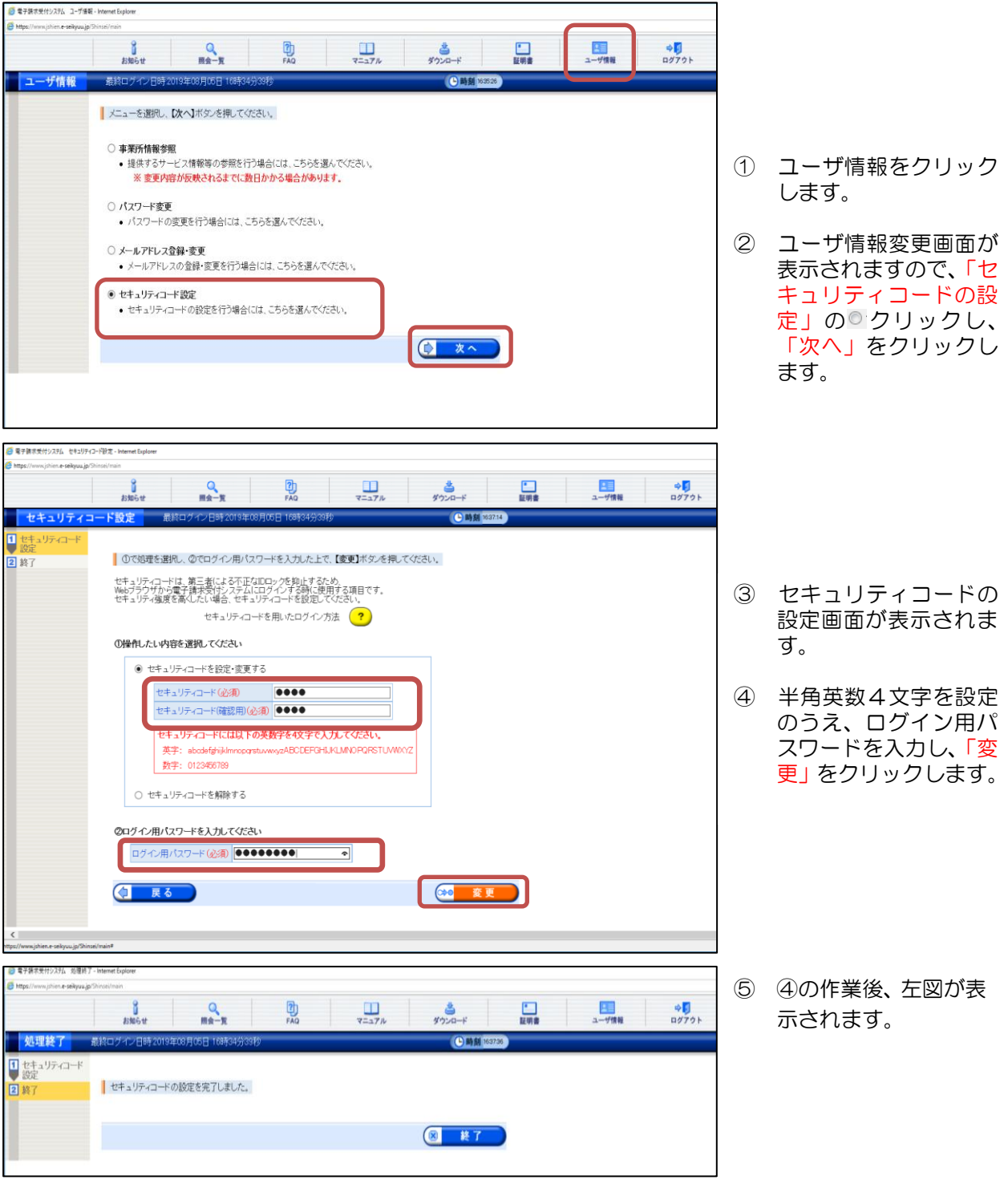

設定完了後、次回ログイン時より、ログイン画面でユーザID・PW入力後、セキュリテ

ィコード画面が表示されます。

※ただし、セキュリティコードを数回間違えると、ログイン画面に戻り、ログインできなくなるので、ご留意 ください。(セキュリティコードを忘却した場合、セキュリティコードの設定解除が必要となります。【資料項 番14】 を参照してください。)

【画面遷移イメージ】

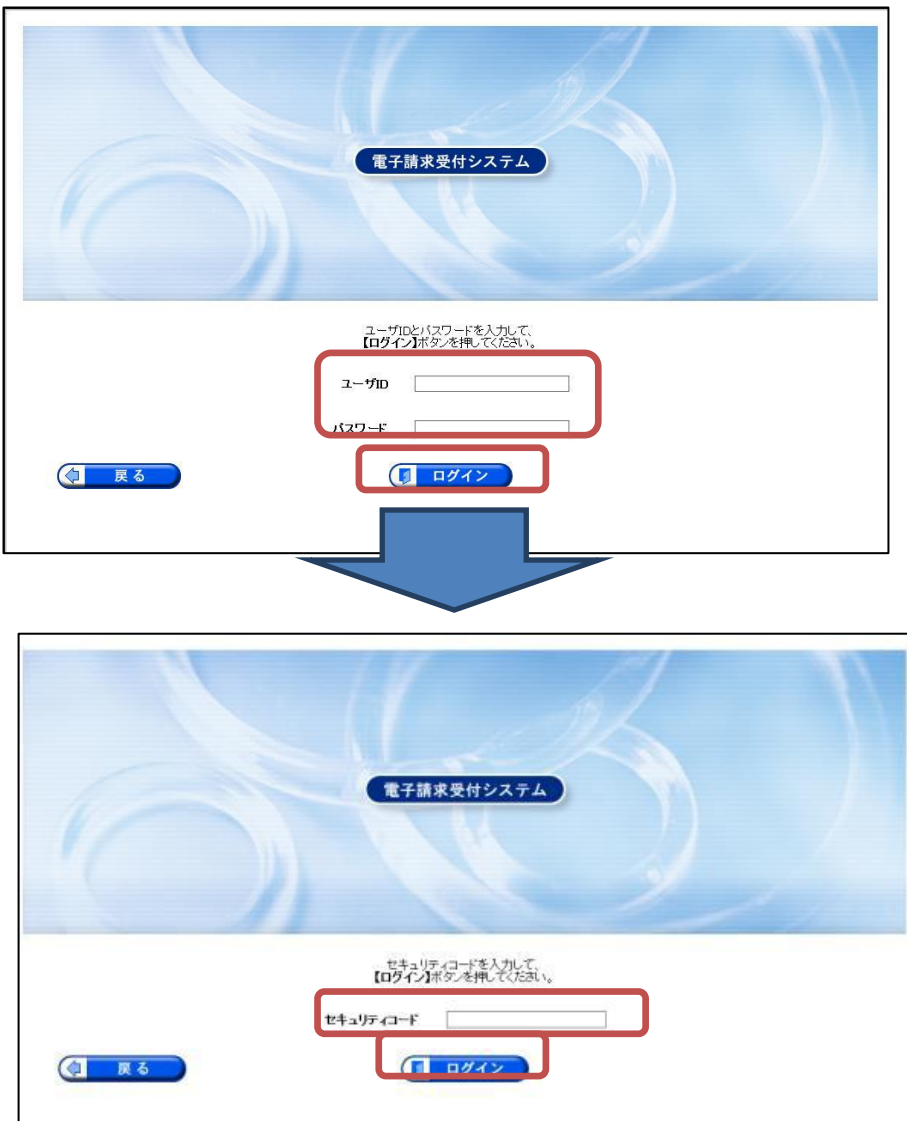

### 10 請求件数の確認

電子請求受付システムに請求情報を送信すると、受け付けられた請求件数を確認することが できます。

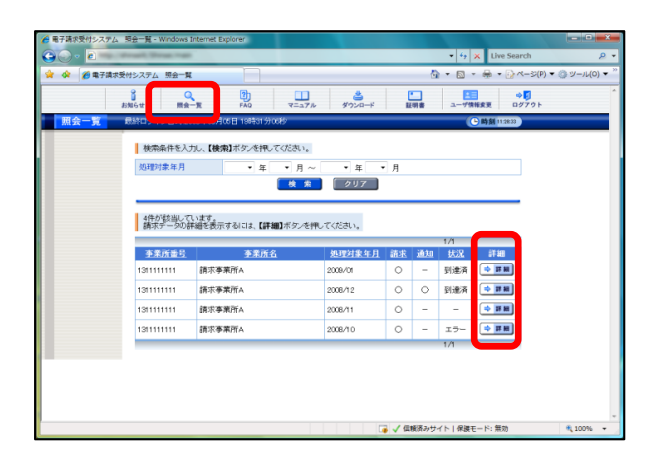

【照会一覧】画面を表示し、詳細を表示したい請 求情報の「詳細」をクリックします。  $\circled{1}$ 

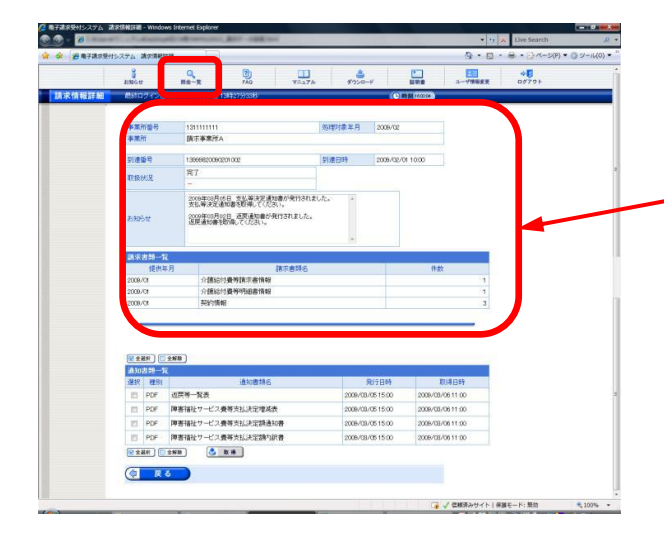

② 【請求情報詳細】画面が表示されます。

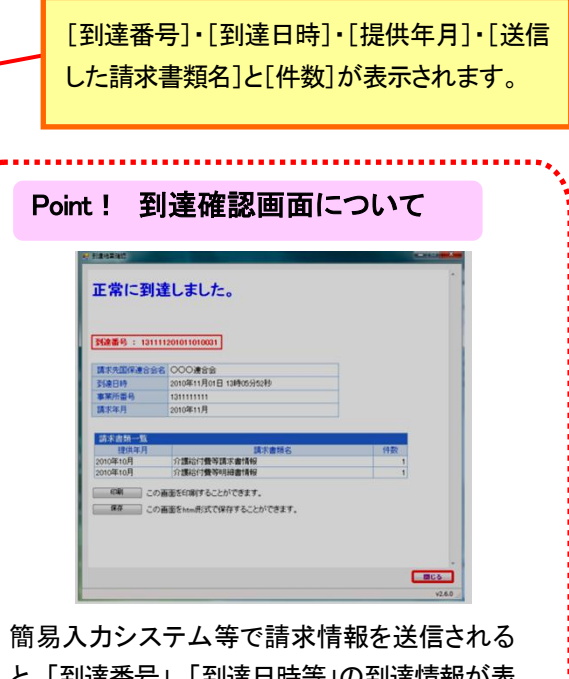

と、「到達番号」、「到達日時等」の到達情報が表 示され、受け付けられた請求件数を確認するこ とができます。(※当該画面では、取扱状況(形 式エラー等)の確認ができませんので、請求送 信後は必ず照会一覧にて、確認してください。)

※「請求情報詳細画面」の≪取扱状況≫欄に表示される名称と意味は、次のとおりです。

【取扱状況一覧】

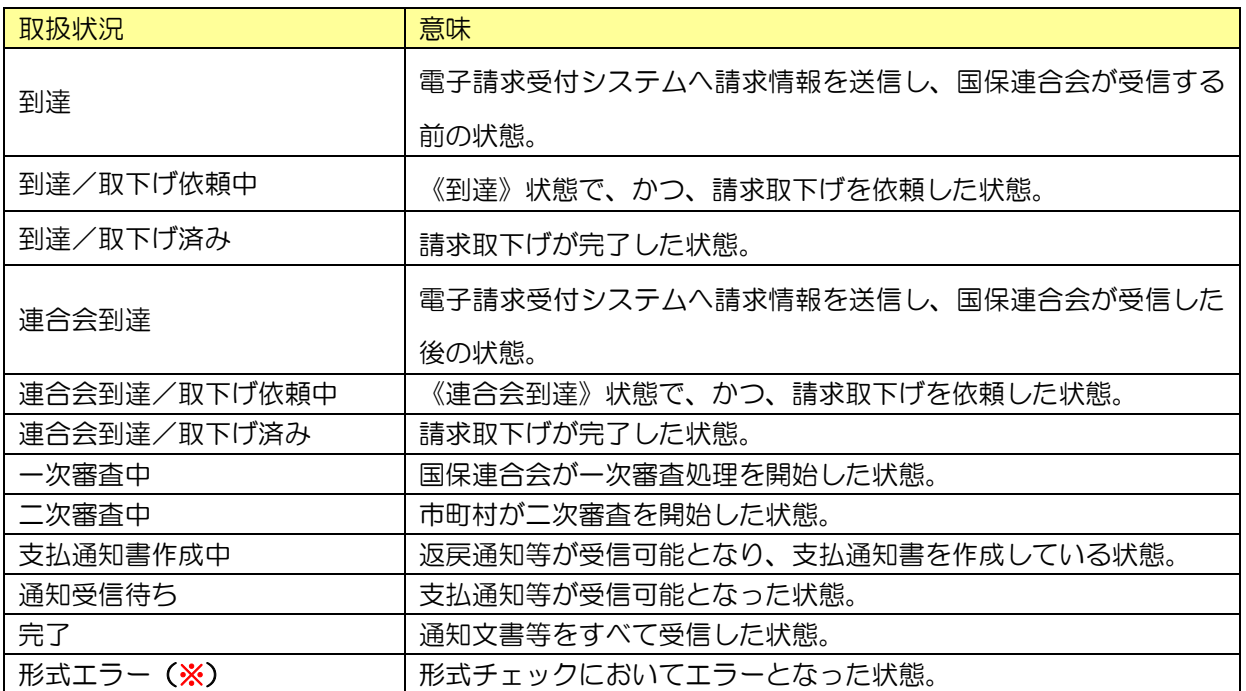

### ※ 送信した請求情報に誤りがあり、受け付けられていません。エラー内容を確認・修正し、再度、送 信する必要があります。

#### 11 請求取下げ依頼

請求受付期間内(1 日~10 日)に、送信した請求情報に不備等があることが判明した場合、 10 日までの期間であれば、請求情報の取下げ依頼を行い、修正した請求情報を再度請求す ることができます。

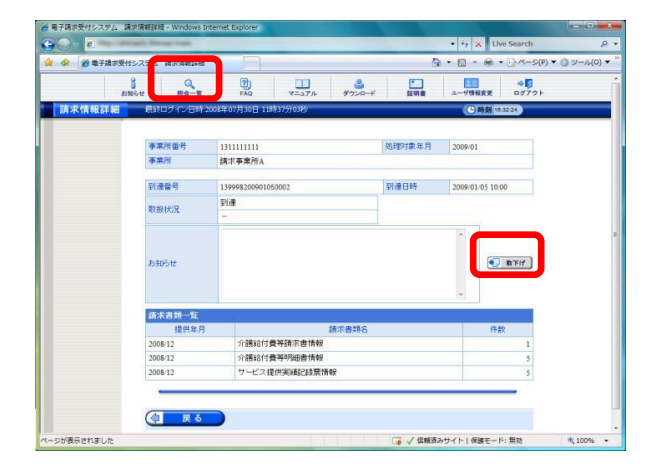

- 【請求情報詳細】画面を表示し、取下げを行いた い請求情報の「取下げ」をクリックします。  $\bigcirc$ 
	- 【送信確認】画面が表示されるので、「送信」を クリックします。 ②

### 12 通知文書の取得

 市町村等での審査に基づき、国保連合会が発行した通知文書をパソコンに取得することができ ます。

なお、請求情報及び通知文書の保管期間(電子請求受付システムから取得できる期間)は、す べての通知文書を取得し、状況が「完了」となってから3ヶ月となります。

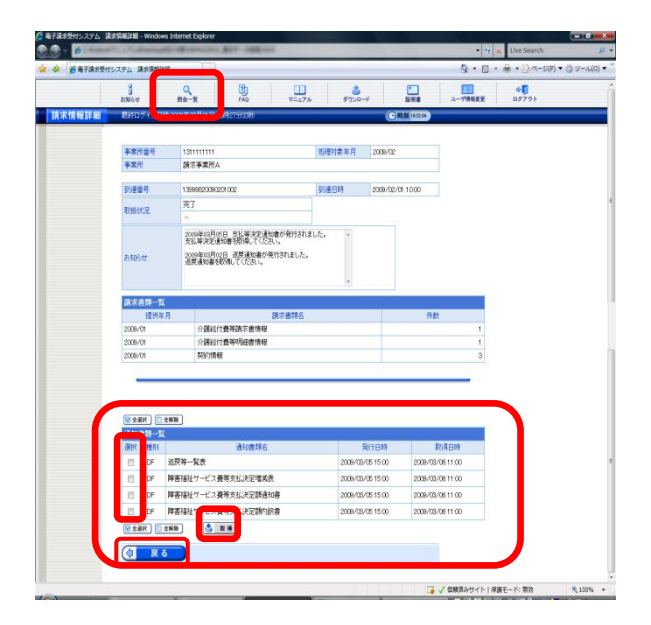

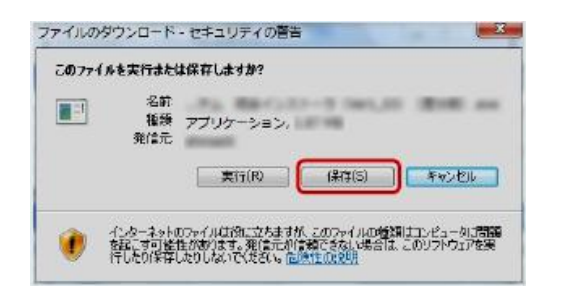

【請求情報詳細】画面を表示し、「通知書類の一 ① 覧」より、取得したい書類にチェックをつけ、「取 得」をクリックします。

【ファイルのダウンロード】画面が表示されるので、 「保存(S)」をクリックします。 ②

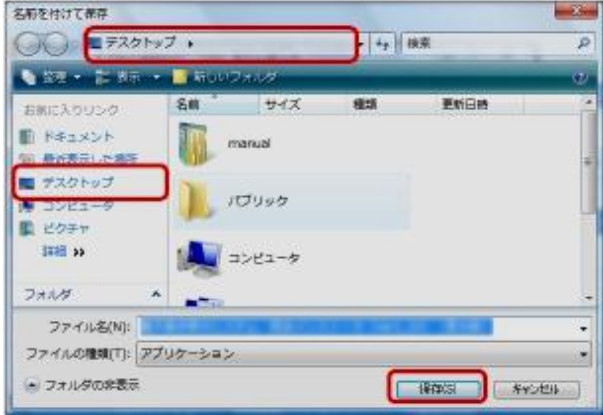

- 【名前を付けて保存】画面が表示されるので、 保存先を[デスクトップ]に指定し、「保存(S)」をクリ ックします。 ③
- 【ダウンロードの完了】画面が表示されるので、 「閉じる」ボタンをクリックすると、ダウンロード を完了します。 ④

⑤ デスクトップにフォルダが作成されます。

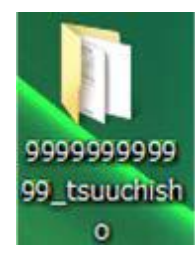

請求情報に誤りがあった場合は、返戻通知情報が作成されます。また、支払額が確定する と、支払通知情報が作成されます。作成された各種通知は、電子請求受付システムの「照会 一覧画面」より取得します。(郵便等では通知されません。)

通知される情報は、請求情報を送信した際に使用した電子証明書で暗号化されているため、 請求情報を送信する際に使用したパソコンと同じパソコンで取得する必要があります。

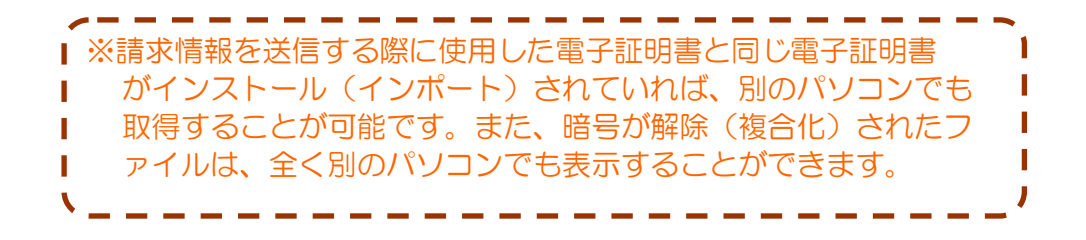

### 13 パソコンの設定

電子請求受付システムを利用するにあたり、次の 2 つの設定が必要となります。

(1)信頼済サイト及びセキュリティの設定について

国保連合会から発行される通知文書を取得する際に必要となります。 設定していないと、通知文書が取得できませんので、必ず事前に設定しておいてください。

(2)ポップアップブロックの設定

 電子請求受付システムで見積書等を表示するには、ポップアップブロックの設定が必要とな ります。

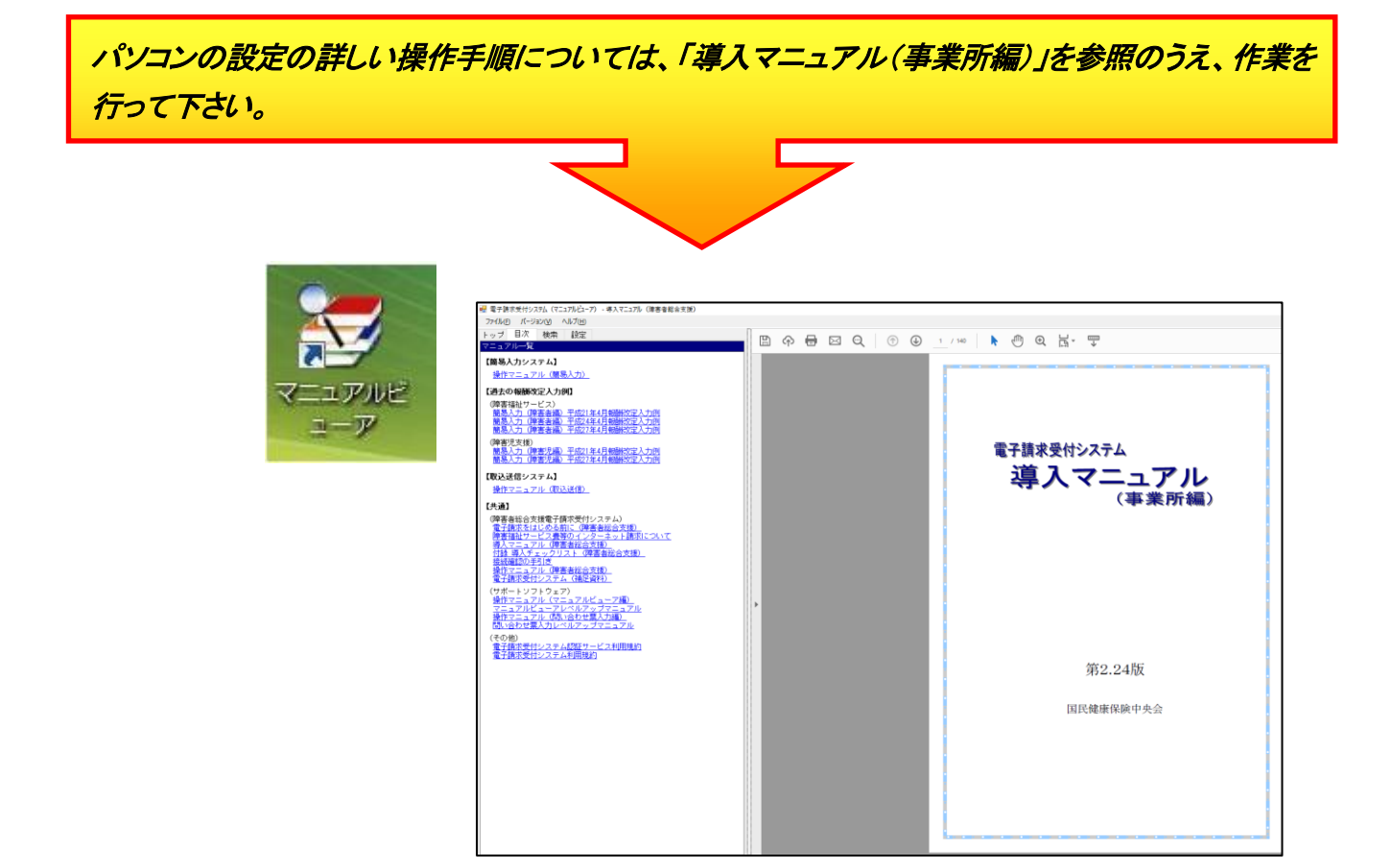

### 14 ログイン用 ID·パスワード再発行及びセキュリティコードの設定解除

ログインの際に、仮パスワードから変更した請求用のパスワードや設定したセキュリティコード を忘れた場合は、再発行等の申請書類の提出が必要となります。

ログイン用のID・パスワードの再発行、若しくは、セキュリティコードの設定解除またはその両方 を行う場合、大阪府国民健康保険団体連合会のホームページにアクセスし、専用の依頼書をダウン ロードして国保連合会に提出してください。

#### ○取得方法

大阪府国民健康保険団体連合会のホームページにアクセス後、資料集をクリックし、障がい福祉事 業所等の皆様欄から「電子請求受付システムID・パスワード再発行及びセキュリティコード 設定解除依頼書」を取得してください。取得後、必要事項を記入の上、国保連合会に提出を お願いします。

- 注1) ユーザID·パスワードの再発行については、依頼書を連合会で受理後、連合会か ら郵送(簡易書留)になりますので、早めの提出をお願いします。
- 注 2)請求期間中に再発行される場合は、その月の請求に間に合わないことがありますの でご注意ください。
- 注3)セキュリティコードの設定解除については、依頼書を連合会で受理後、設定解除の処理を 行います。セキュリティコードの設定が解除されると電子請求受付システムの「お知らせ」 に通知されます。

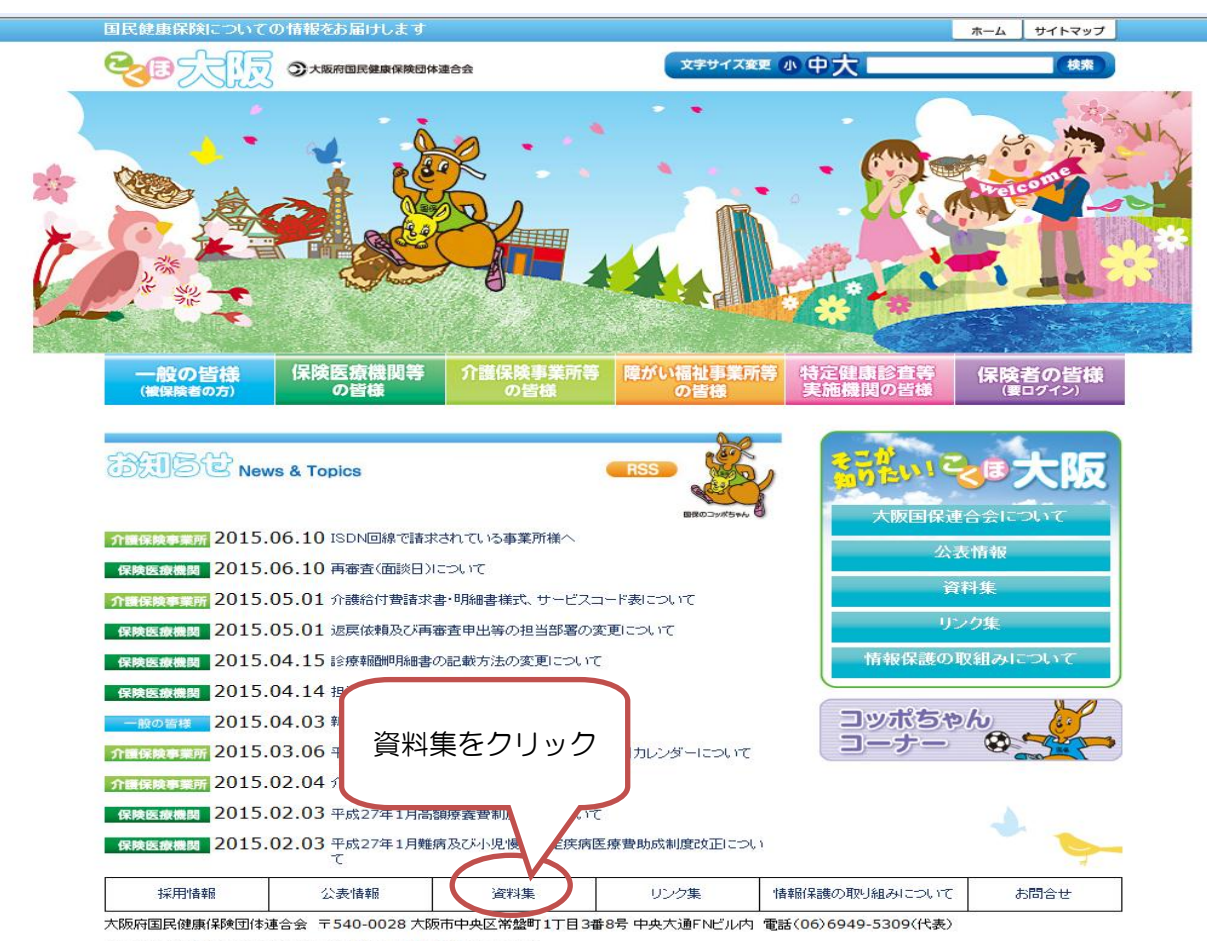

Copyright (C) 2012 OSAKAFU KOKUHOREN.All rights reserved.<br>掲載の記事・写真・図表などの無断転載を禁止します。

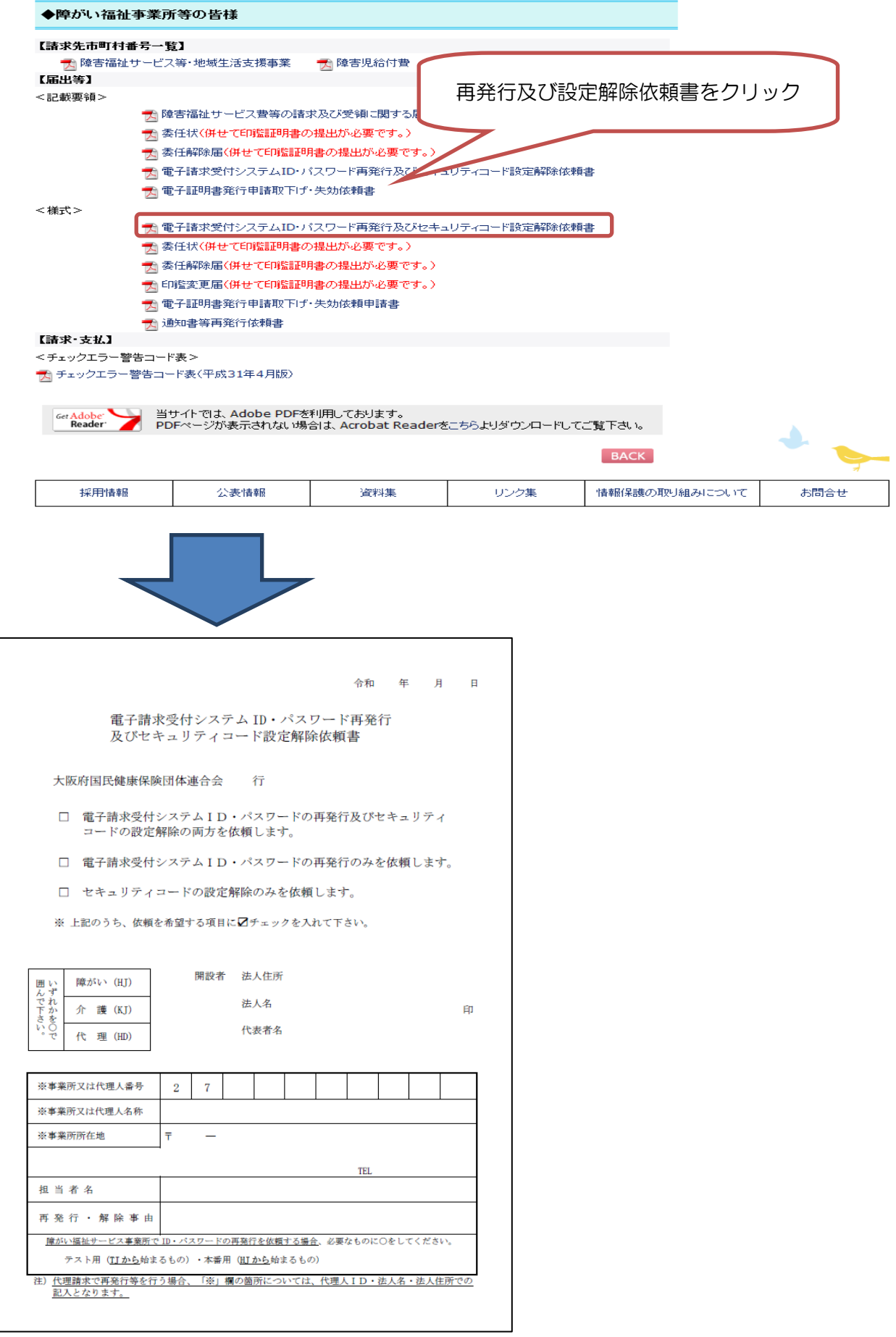

#### 15 証明書発行用パスワードの再発行について

電子証明書の発行申請及びインストールを行う場合、証明書発行用パスワードが必要とな ります。証明書発行用パスワードを紛失した場合、再発行する必要がありますが、再発行 した証明書発行用パスワードでは、以前の証明書発行用パスワードで申請した電子証明書 をインストールすることはできません。

#### ※証明書のパスワードを再発行した場合は、新たに電子証明書(手数料発生)の発行申請 を行っていただく必要があります。

※再発行を行う前に、必ず国保連合会から送付された「電子請求登録結果に関するお知ら せ」(水色の用紙)が手元にあるか確認してください。

次に記載されている証明書発行用パスワードを正しく入力しているか確認をしてください。 証明書発行用パスワードは大文字及び小文字を区別しますので、入力ミスの可能性がありま す。

ここでは、「電子請求登録結果に関するお知らせ」(水色の用紙)を紛失してしまった際 の、証明書発行用パスワードを再発行する方法を記載しています。

なお、「電子請求登録結果に関するお知らせ」(水色の用紙)が手元にある場合は、この操 作を行わないでください。

【申請方法について】

「証明書発行用パスワード入力」画面の <sup>?</sup> をクリックします。 その後の作業については、マニュアルビューアの「証明書発行用パスワード再発行」を参照 してください。

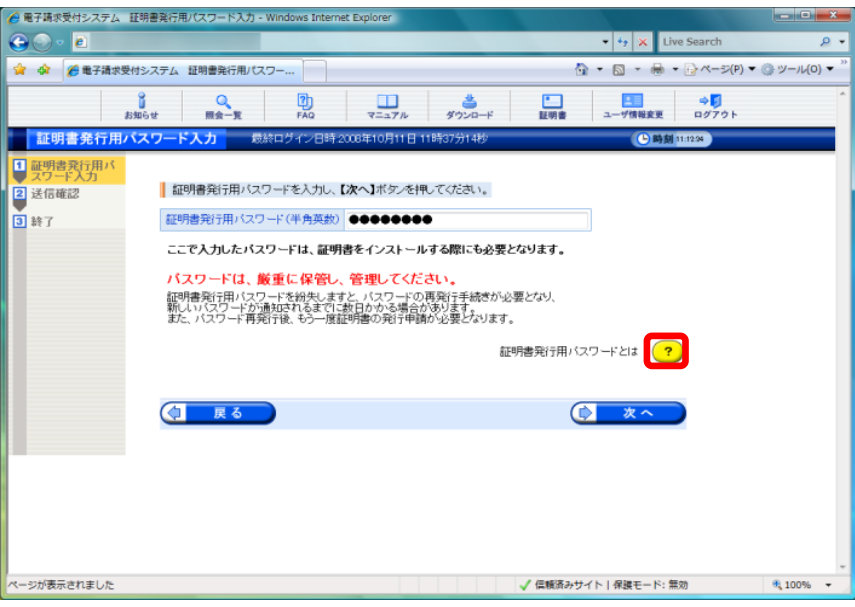